#### TUTORIALS **CZ**

LAND CAD TUTORIAL 14: Flat-packed Lamp**AT-PACKED**  $\vec{a}$ IЦ TUTORIAL Q

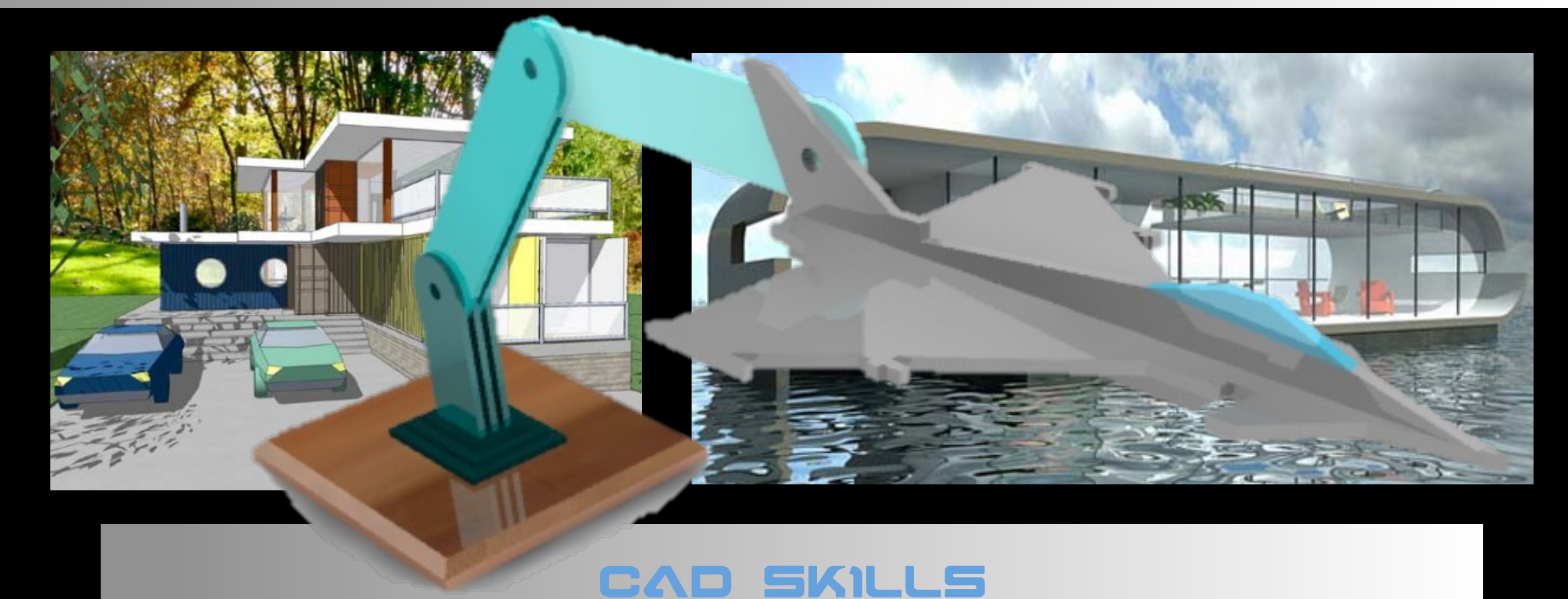

# D Tutorial 14: Flat-packed Lamp

Level of Difficulty

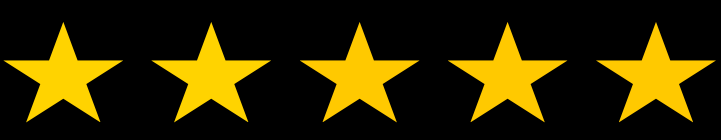

**Time**  Approximately 60-120 minutes

#### **FACULTY** 621

# **Starter Activity**

#### ● Design a wooden lamp using CAD…..

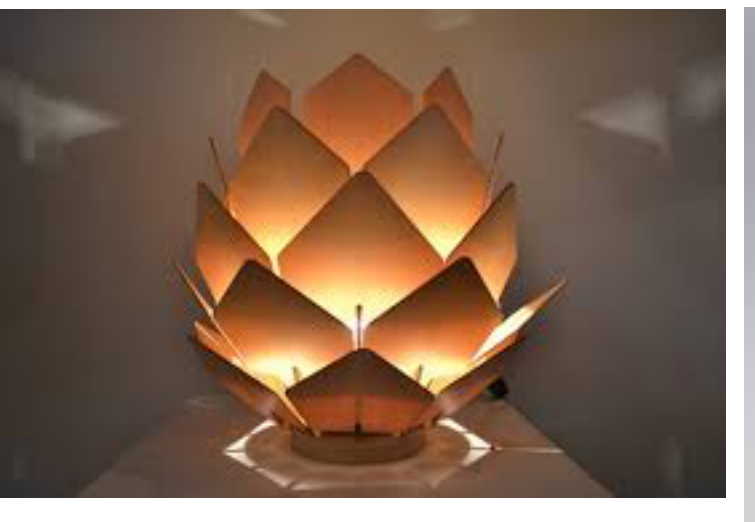

<u>han</u>

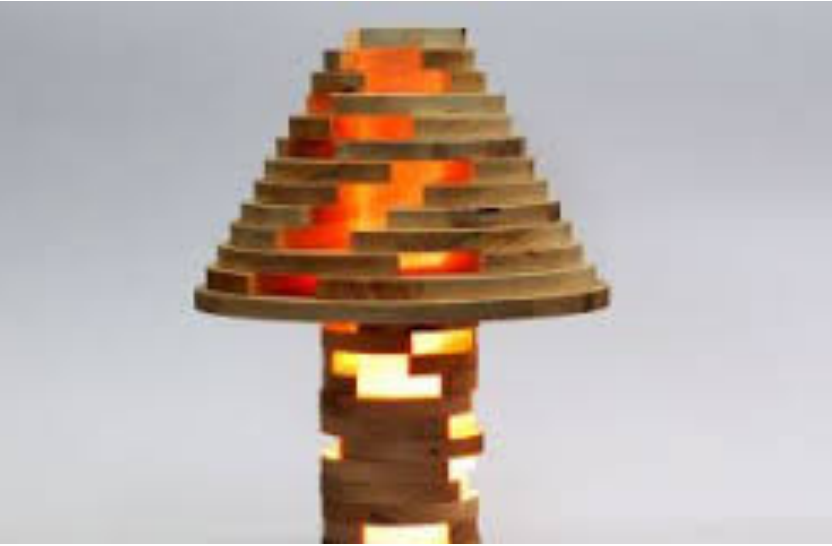

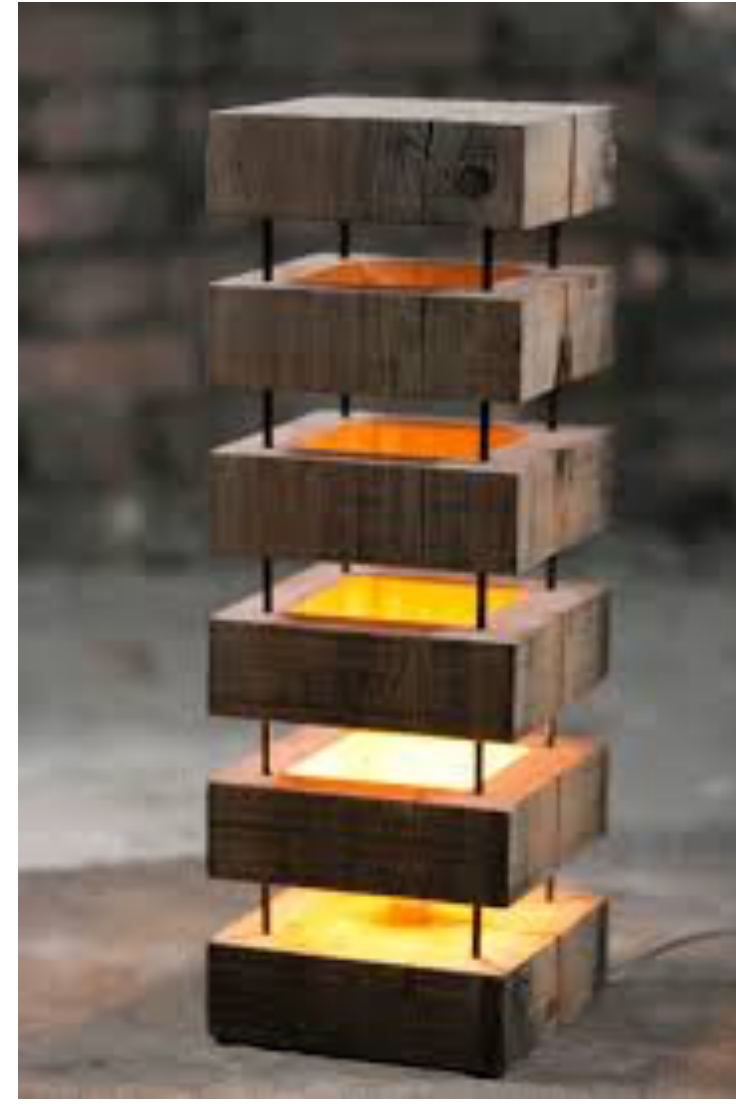

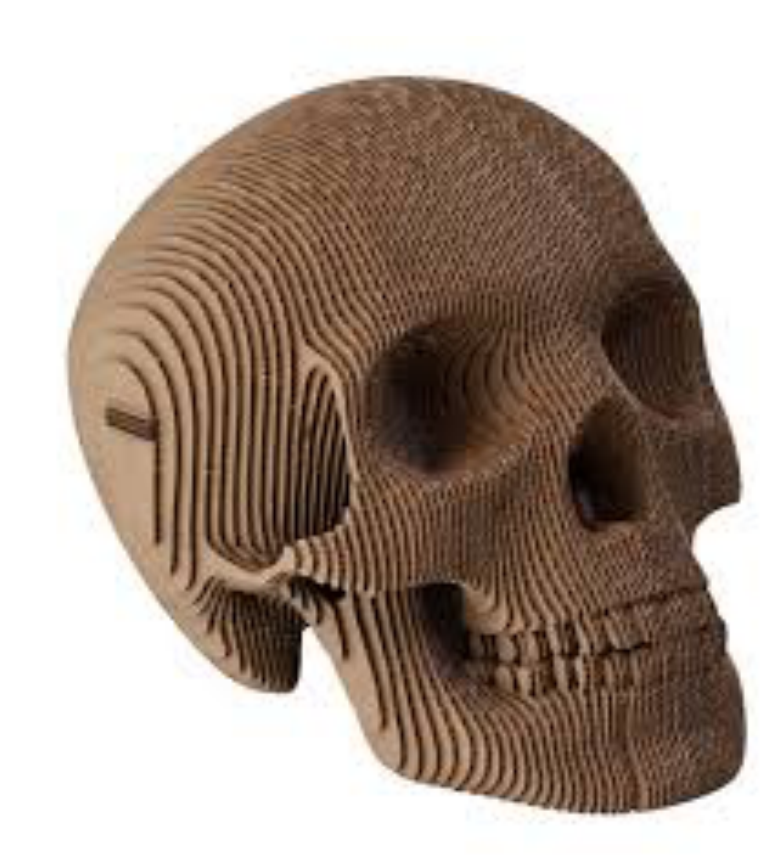

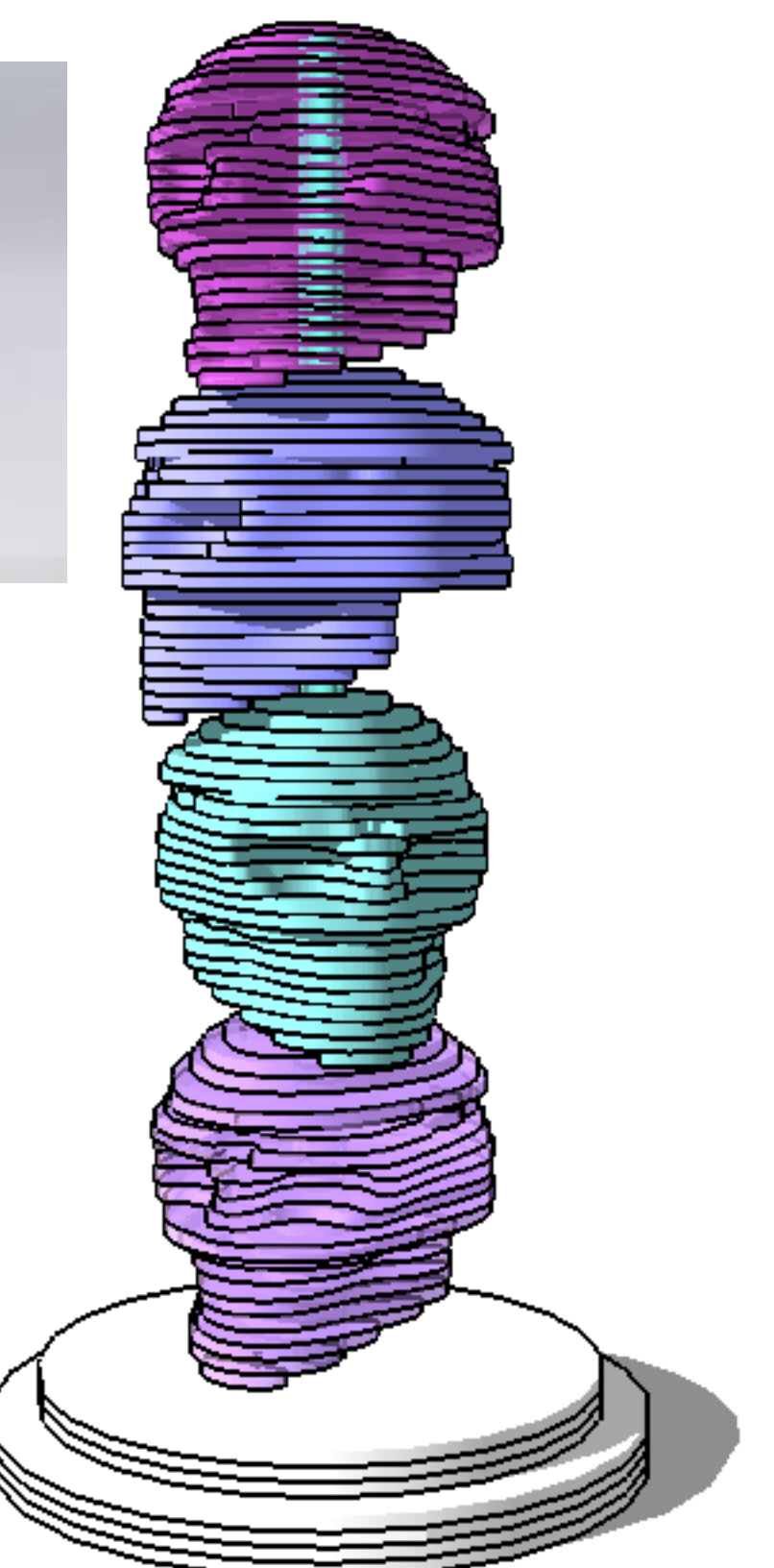

# Lesson Objectives... Computer Aided Design: Aircraft Lamp

- To understand the basic tools used in SketchUp.
- To understand the advantages of using CAD
- To be able to successfully use CAD independently to complete a range of tutorials in 2D and 3D
- To develop advanced skills and problem solving skills when using Sketch Up
- To use correct dimensions when using sketch up to draw models that can be 3D printed or manufactured using CAM machines in school (i.e. Laser Cutter, 3D Router).

# Skills to be used in this project...

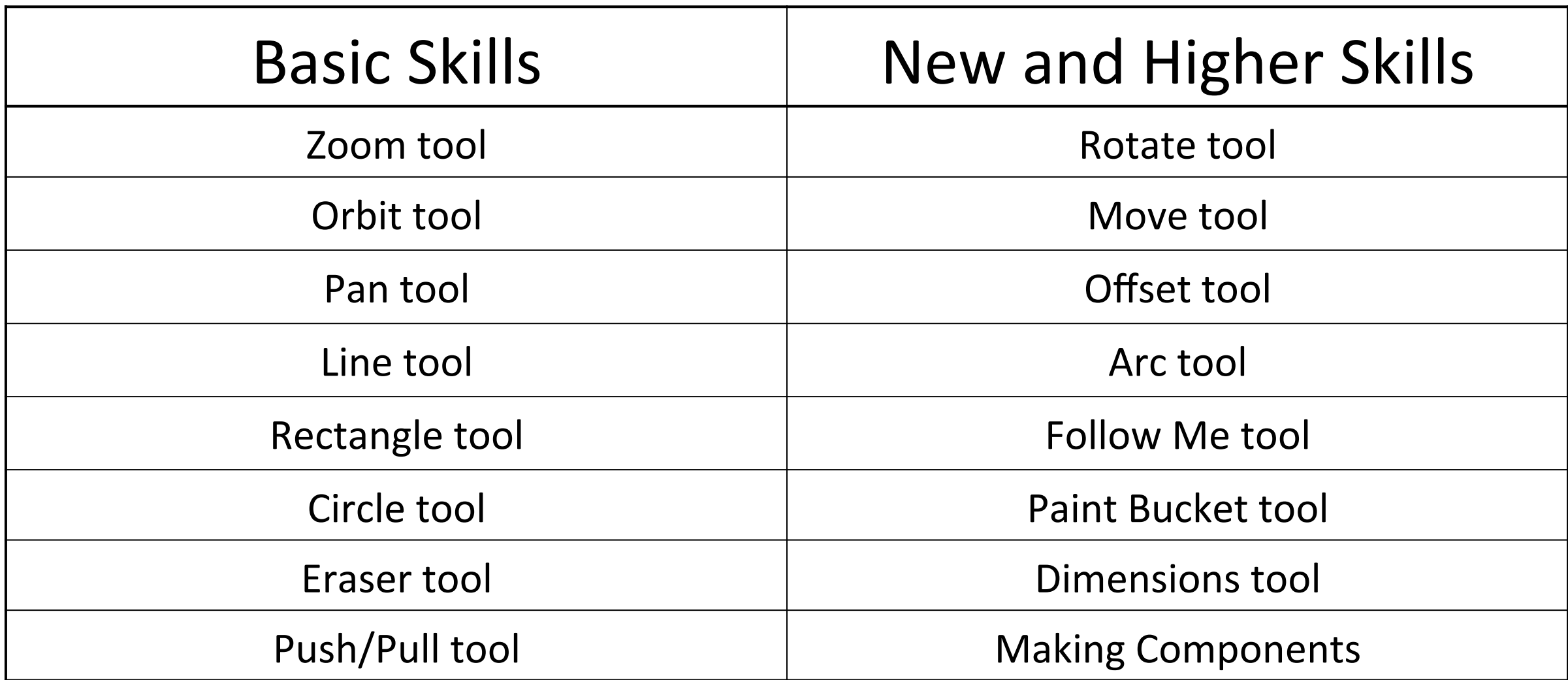

**Basic skills** are those required to do very basic drawings and are detailed as part of this presentation.

**New and higher skills** may be new to the novice and are the focus for learning in this presentation.

# By the end of this tutorial you will be able to…

- Use the push pull and move tool
- Learn about centre lines
- Create, Move and Rotate components
- Use the offset tool to make objects and add detail
- Shape and form your design
- Draw your design to the correct size to enable it to be manufactured.

**Visual : Presentation** 

**Auditory: Video** 

**Kinaesthetic: Demonstration** 

#### Sketchup Help Guide:

#### Computer Aided Engineering: 15. Drawing and Modification Commands

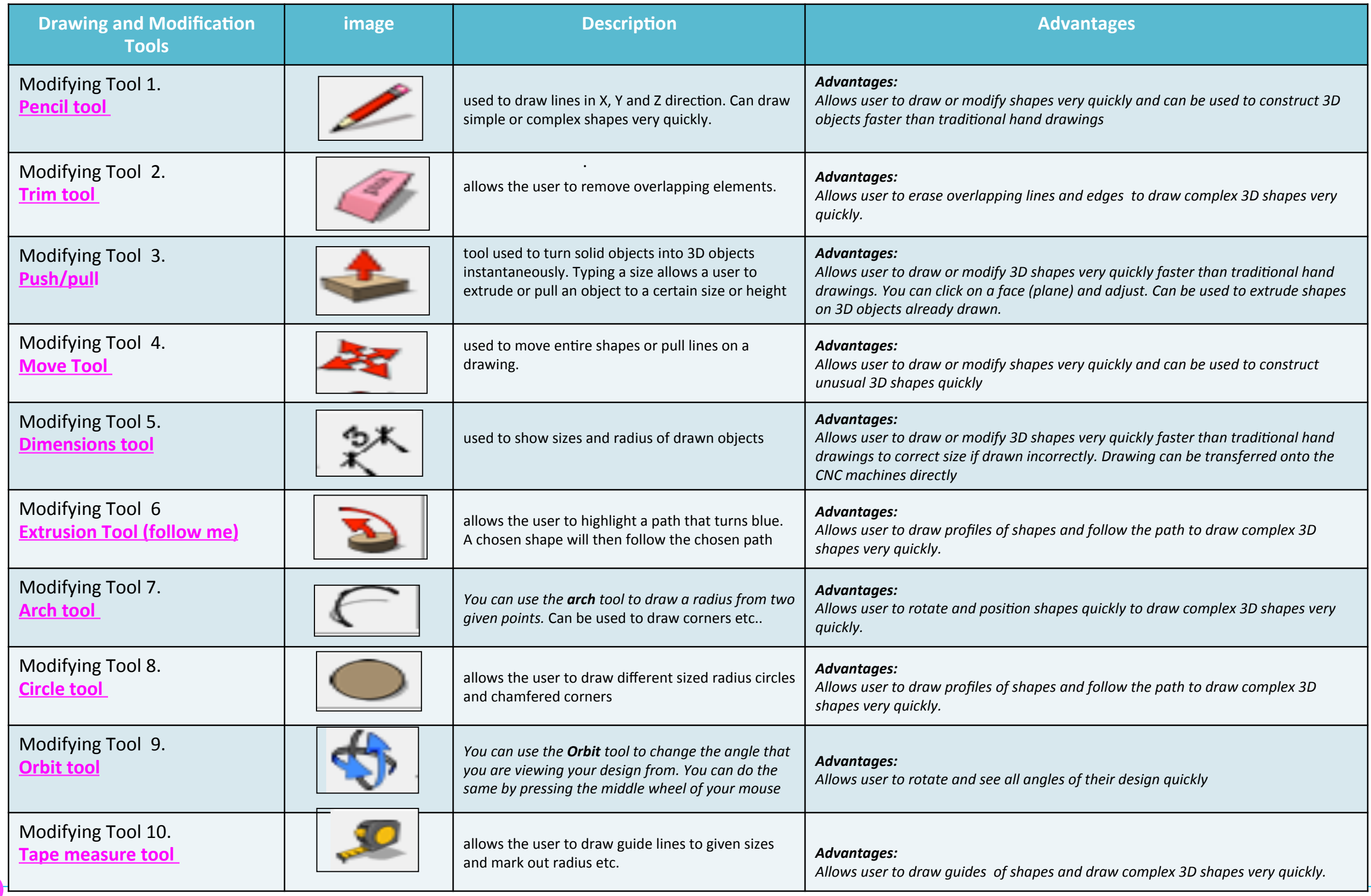

. 

#### Sketchup Help Guide:

#### Computer Aided Engineering: 15. Drawing and Modification Commands

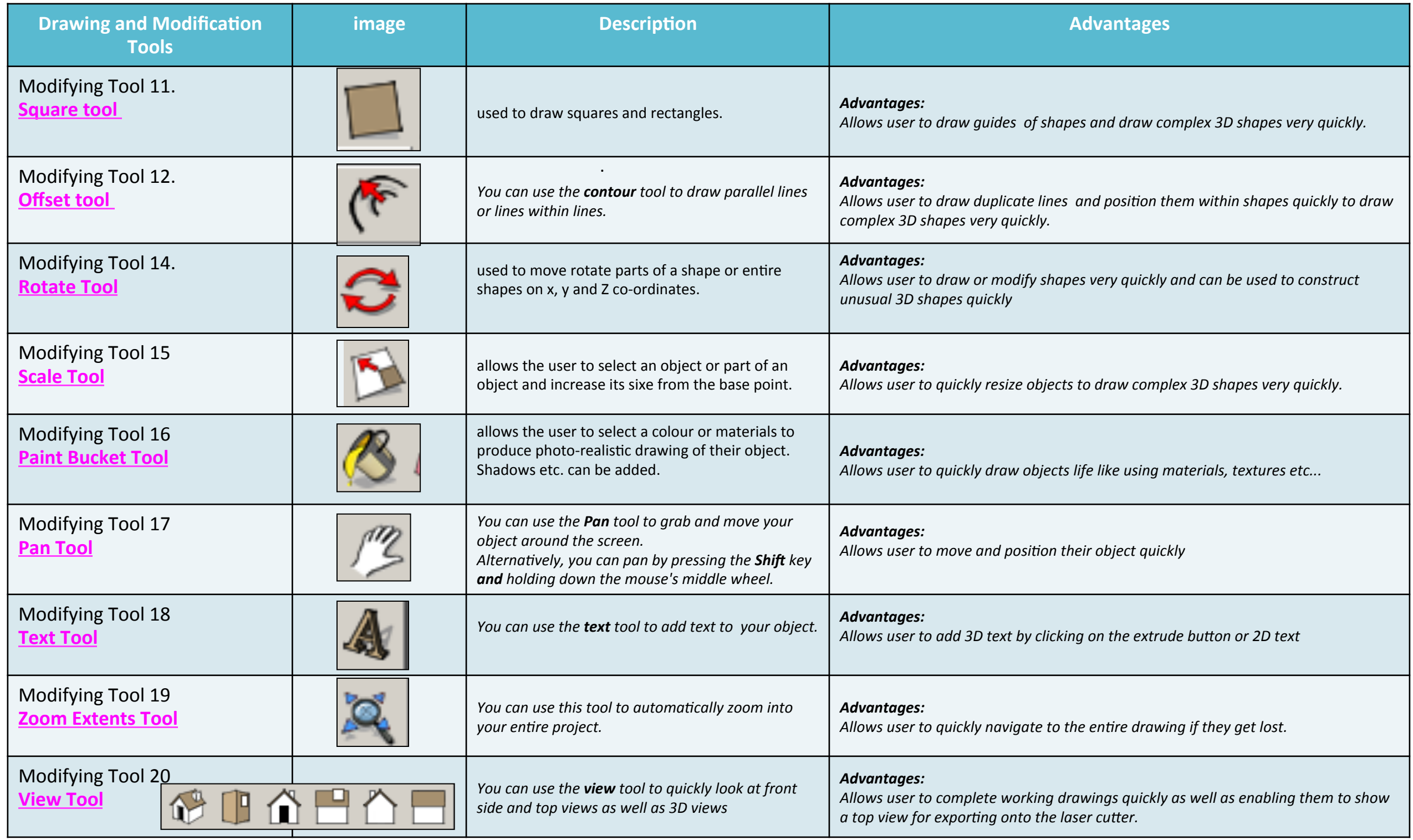

. 

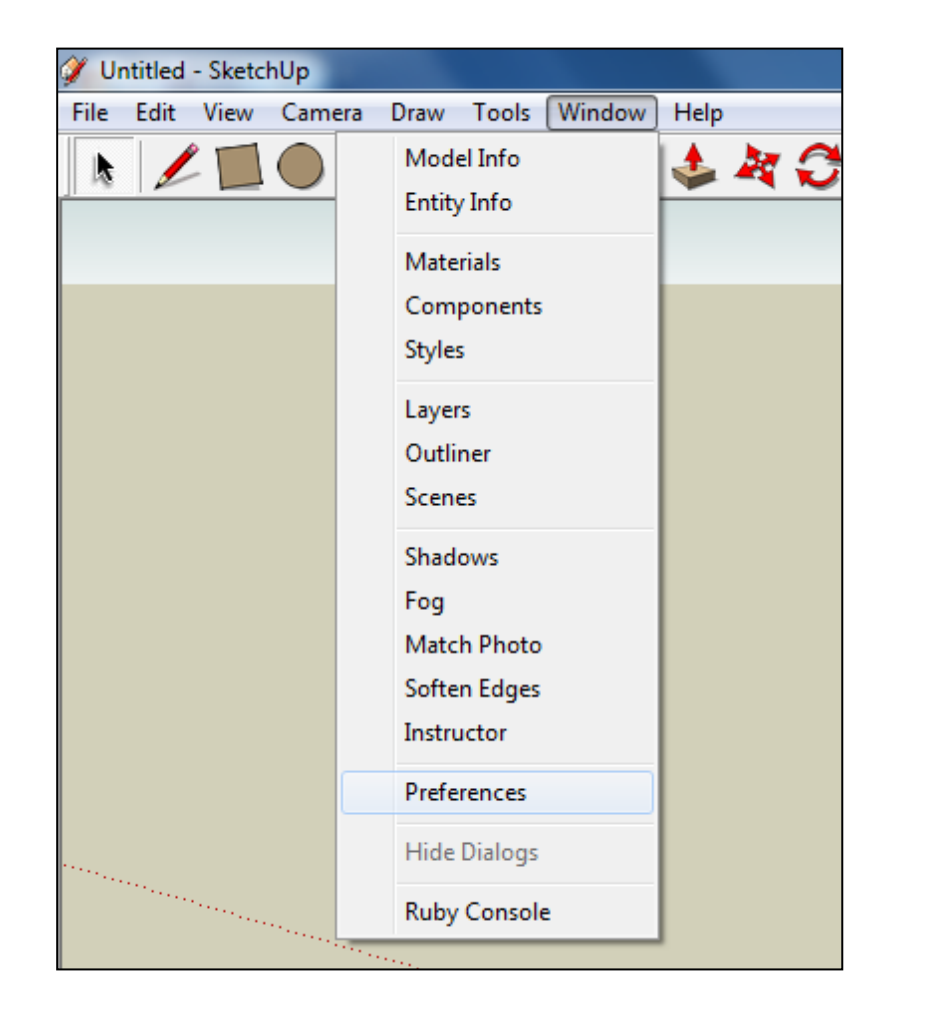

2. Select **Units** and choose **Decimal Millimetres**. We are using this template because we are doing a product design.

*Note:* It is often necessary to start a new file to use the new template. *Go to File then New.* 

1. Open Library /Designoutthebox.com/ CAD Skills/ Lesson 14 / Aircraft Lamp

Open the sketch up drawing. Once you have opened SketchUp, go to **Window** and select Model Info

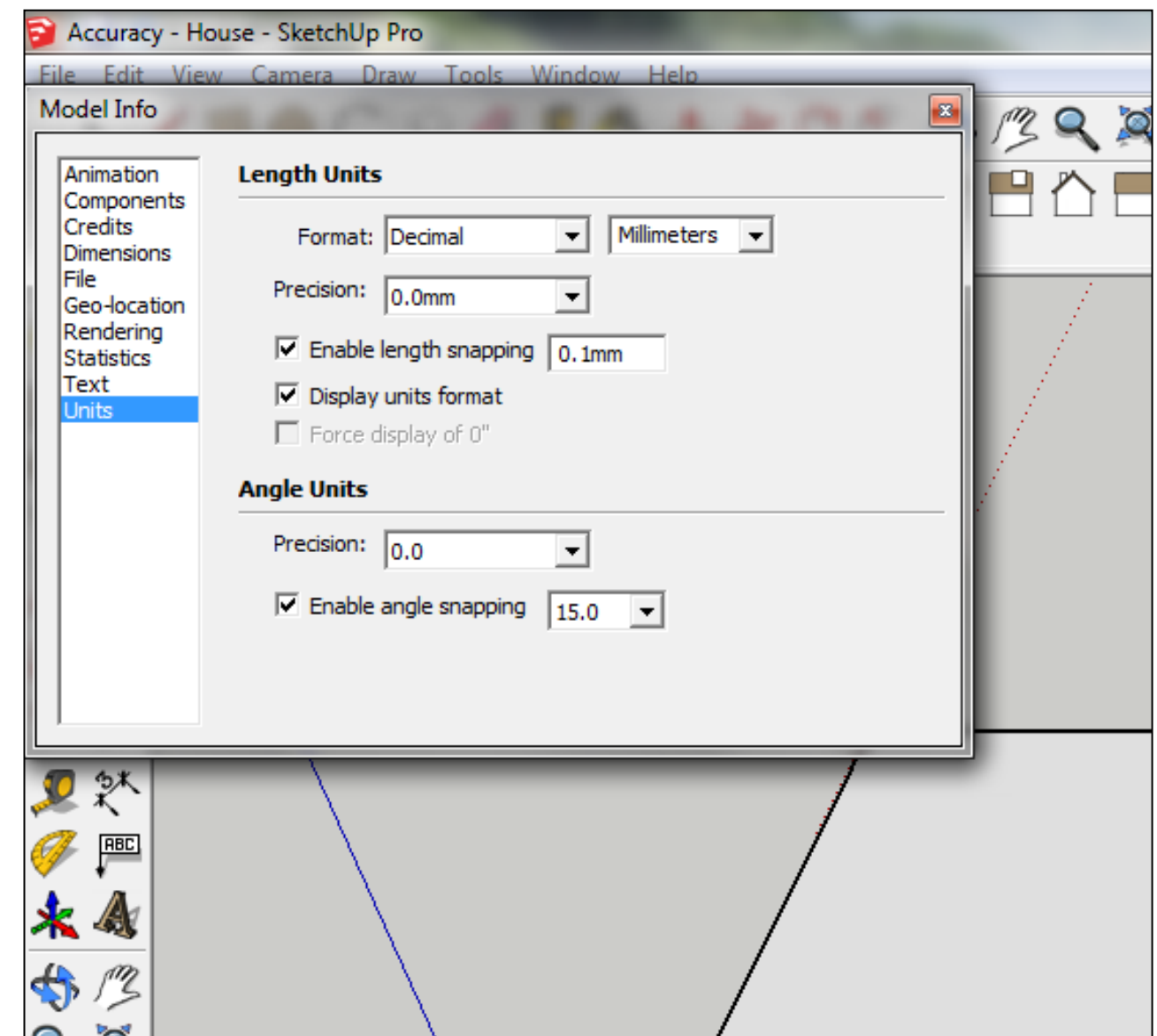

3. Now select the View then toolbars and ensure Getting Started and Large Tool Set are ticked

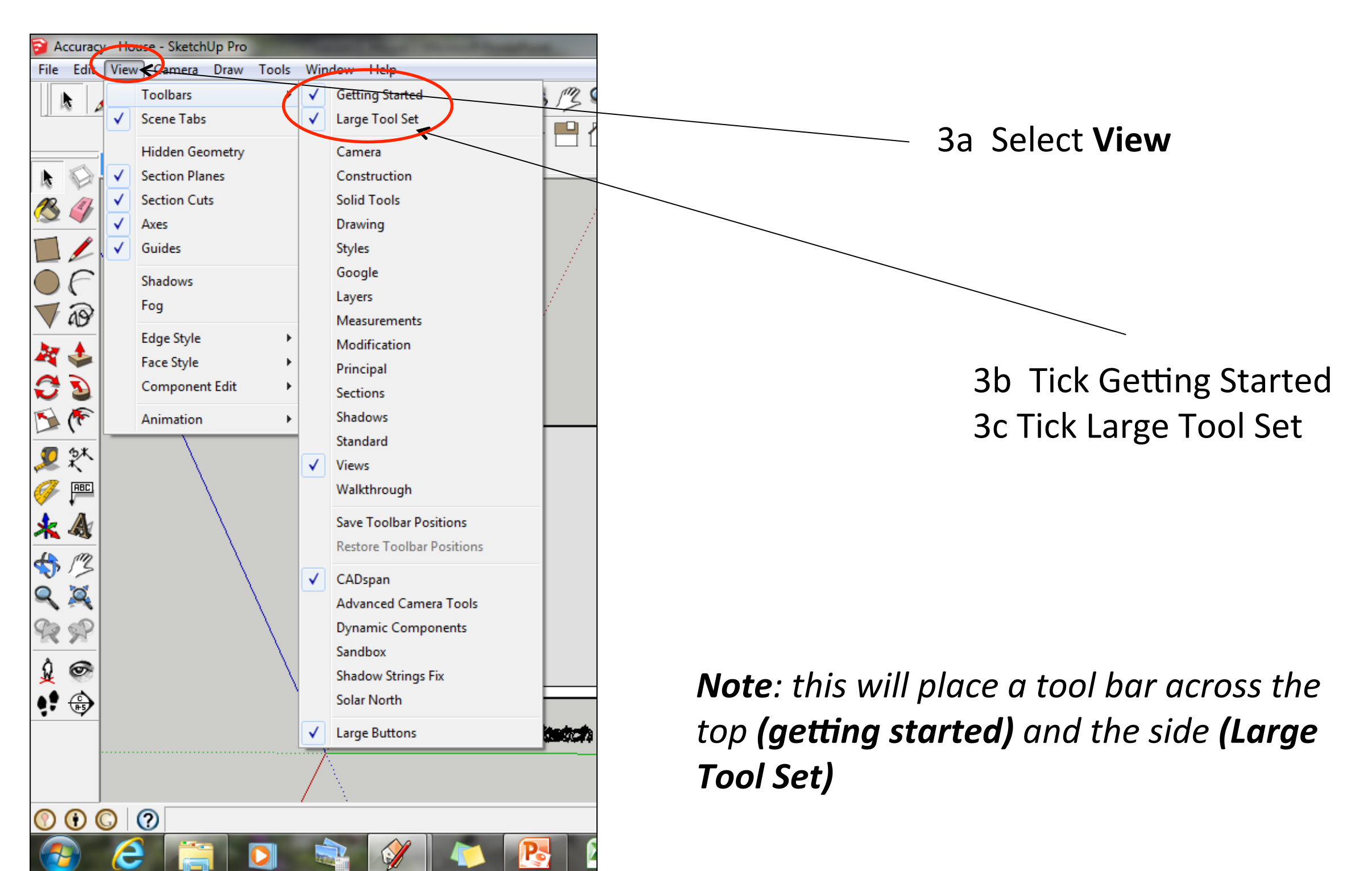

#### Computer Aided Engineering: Step by Step Guide to Lamp Construction

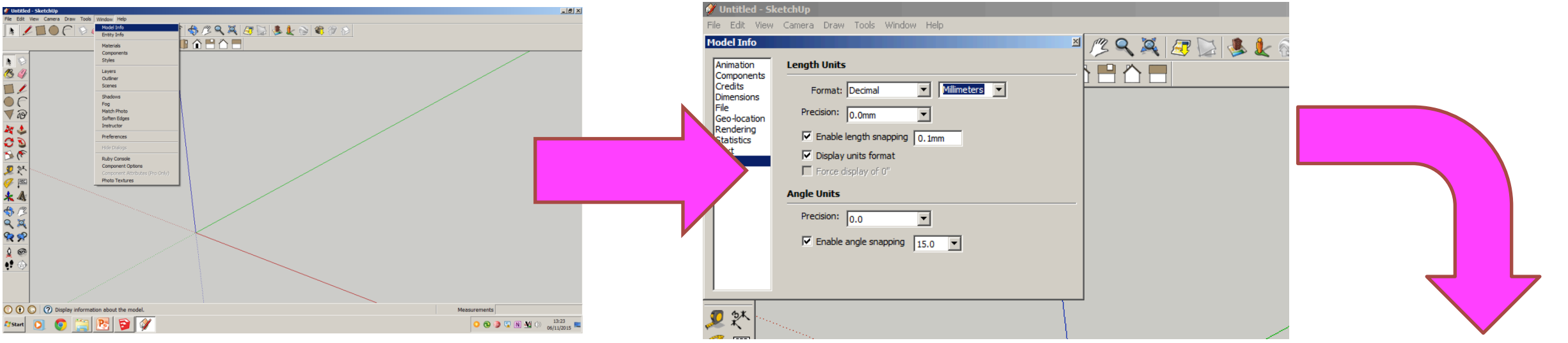

Select engineering Style allows me to use the following equipment in school

CNC router CNC laser cutter CNC 3D Printer 

CNC means computer numerically controlled and converts CAD drawings to co-ordinates and codes to be cut out by a machine.

#### *3D printers*

3D printers print 3D models, using a process called additive manufacturing or AM. This process uses computer control to lay successive layers of material to build a 3D model. 

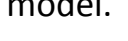

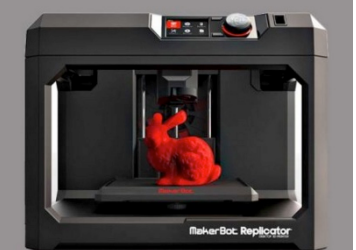

Start by stetting up **window/ model info**. The select Units and change to **decimal** - millimetres

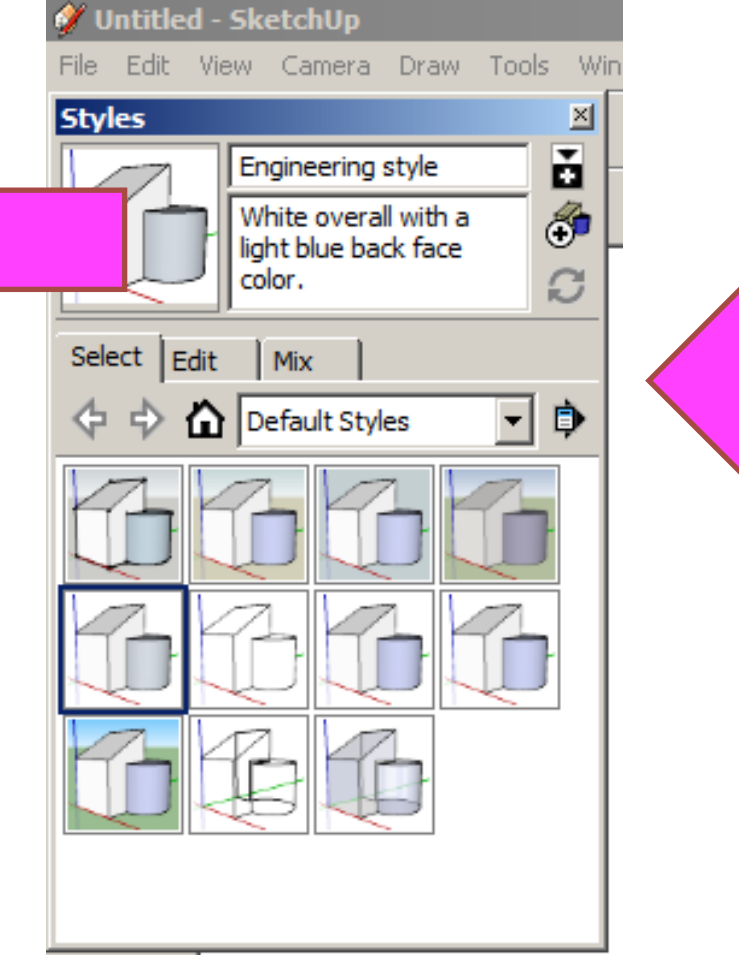

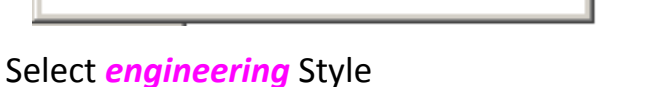

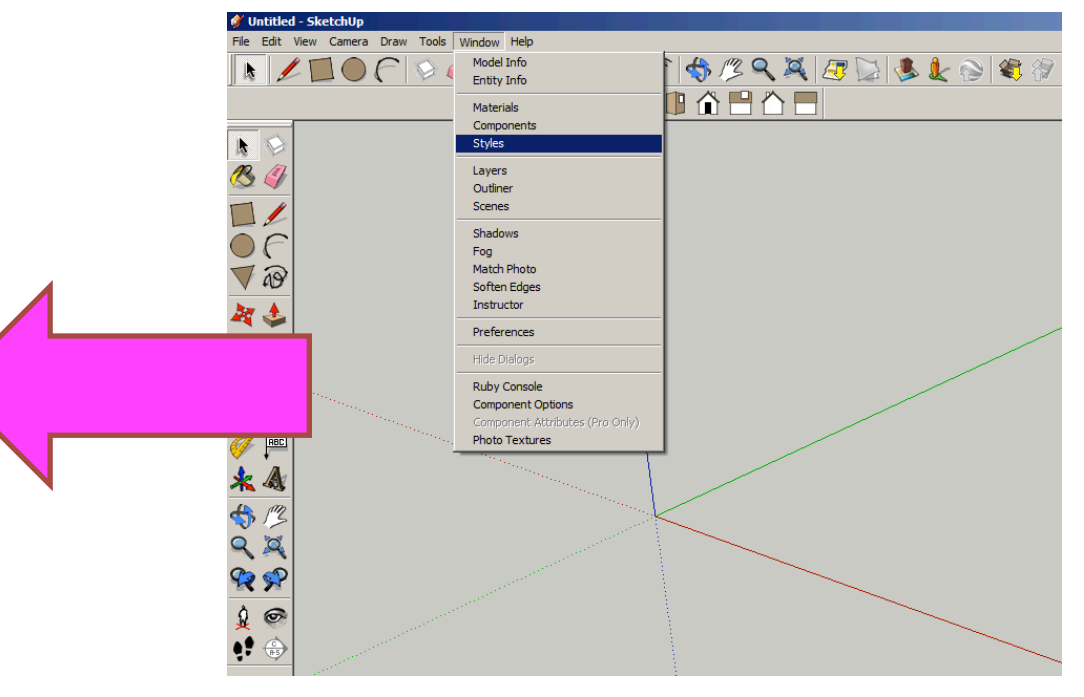

Select **Window-Styles** 

#### Computer Aided Engineering: Step by Step Guide to Lamp Construction

A **CNC router** is a computer controlled cutting machine related to the hand held **router** used for cutting various hard materials, such as wood, composites, aluminium, steel, plastics, and foams. CNC stands for computer numerical control. 

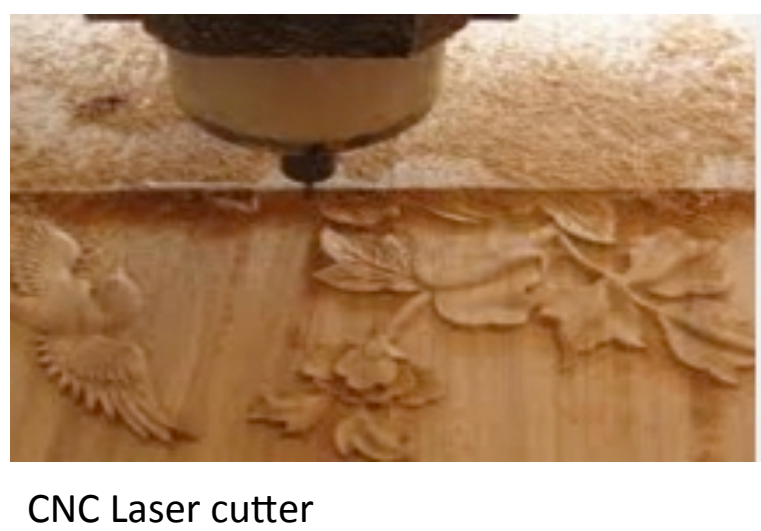

**Laser cutting** is a technology that uses a **iaser** to **cut** materials, and is typically used fo<br>industrial manufacturing applications, but is also starting to be used by schools, small<br>businesses, and bobbvists, **Laser cutting** wor by directing the output of a high-power **laser** to cut materials, and is typically used for businesses, and hobbyists. Laser cutting works **laser** most commonly through optics

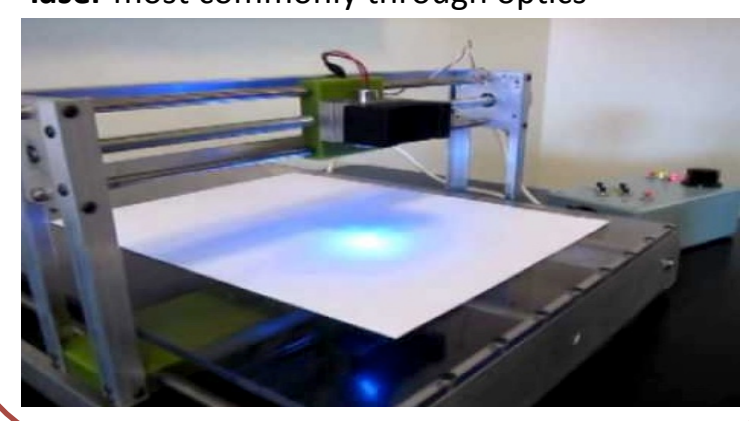

CNC Router **CNC Router** Products which are designed for self-assembly are popular for many reasons and help to keep costs as low as possible. An international furniture warehouse chain is constantly on the look-out for fresh ideas for their lighting sections. They are particularly interested in cutting edge designs which allow the customer to assemble the products in a variety of ways. 

> Design and make a lamp based around a famous buildings, structures or a retro theme. The product will need to be manufactured in full-scale and will need assembly instructions which do not rely upon text. The use of commercial knock-down fittings and/or standard *components might be a key feature of the product. Accuracy will be a vital requirement* and manufacturing aids such as drilling jigs or the use of CAM should be regarded as  $essential.$

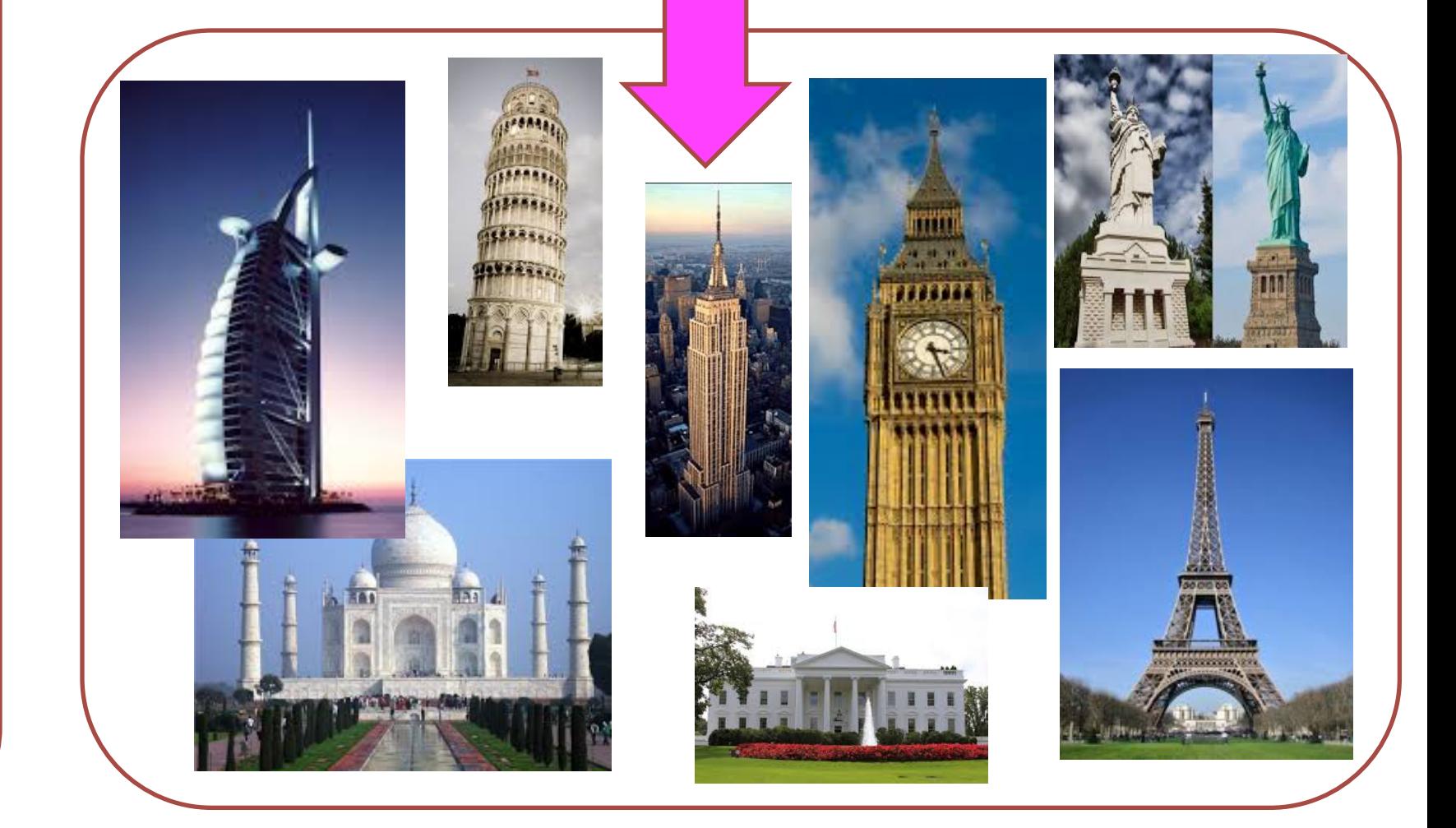

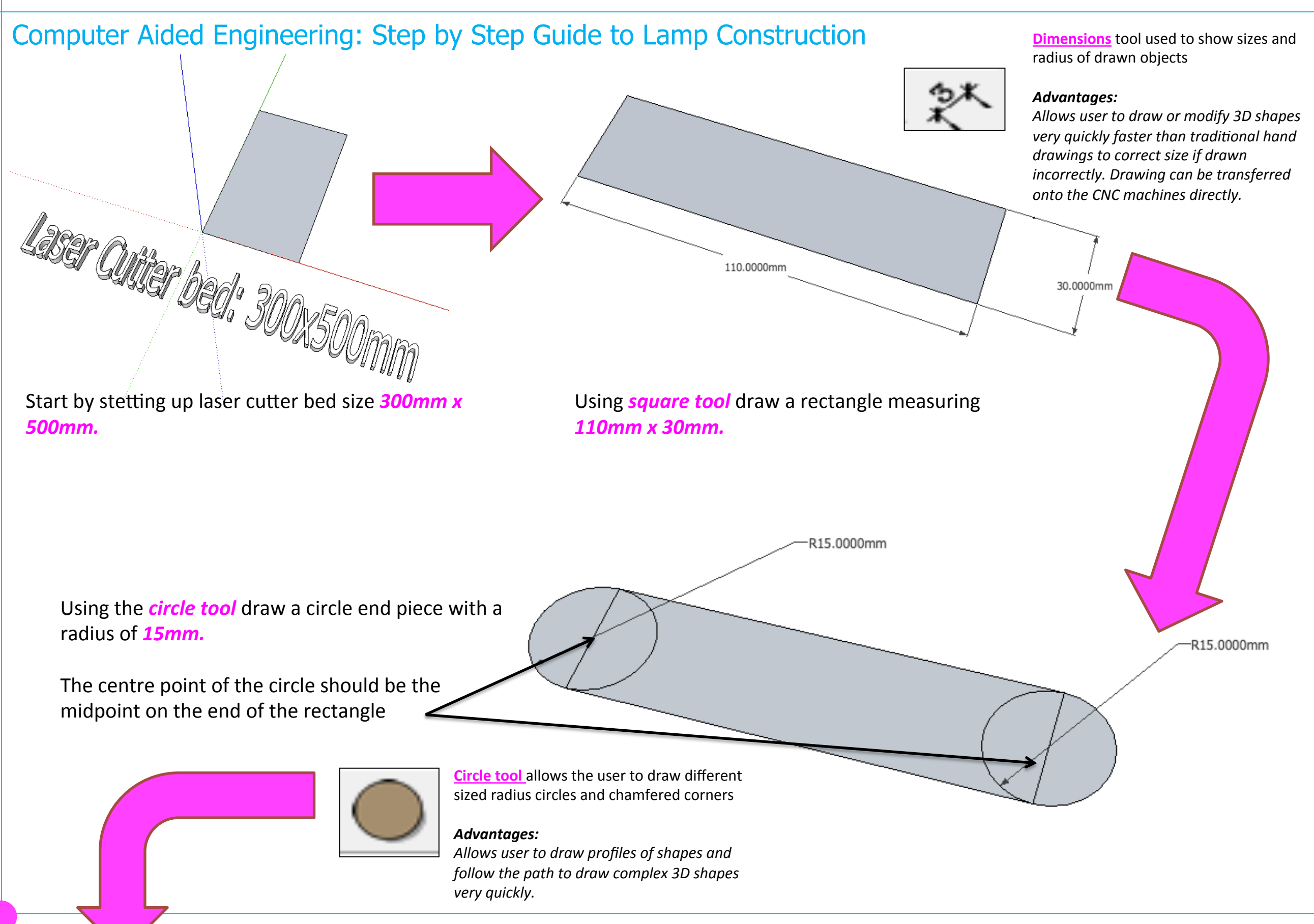

Computer Aided Engineering: Step by Step Guide to Lamp Construction

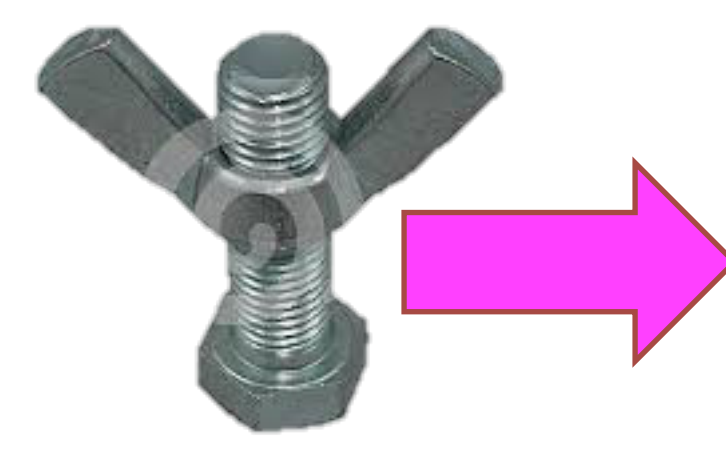

To allow the lamp to move I am going To use a wing nut and bolt for the arms to rotate around. I will need to measure the bolt to get the radius to allow it to go through the lamp arms

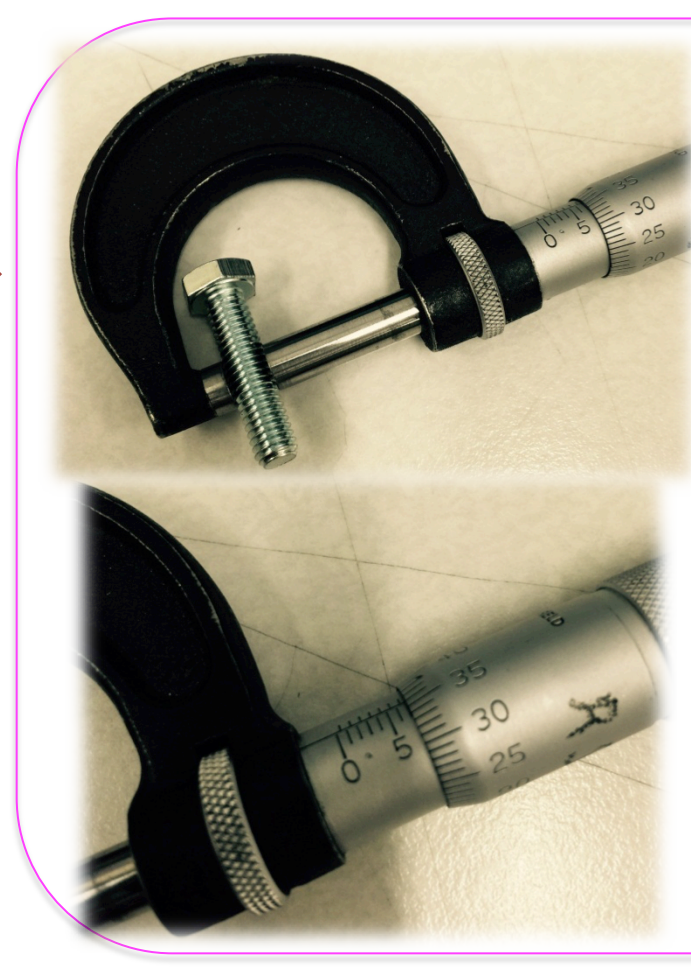

The micrometer is a precision measuring instrument, used by engineers. Each revolution of the rachet moves the spindle face 0.5mm towards the anvil face. The object to be measured is placed between the anvil face and the spindle face. The rachet is turned clockwise until the object is 'trapped' between these two surfaces and the rachet makes a 'clicking' noise. This means that the rachet cannot be tightened any more and the measurement can be read.

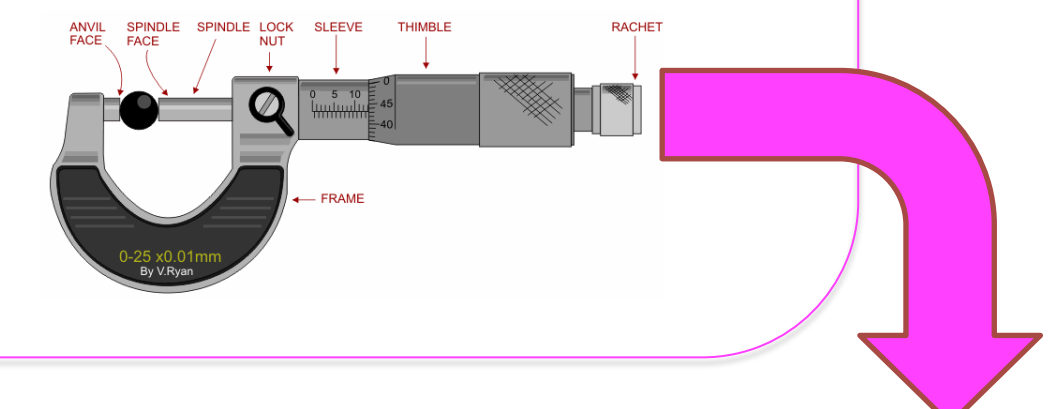

Draw circle using center point shown. Type in radius 3.675

We can figure out the radius by dividing the diameter in half. The radius is one-half the measure of the diameter.

```
7.35/2 = 3.675mm
```
Radius 3.675

The radius of the circle is **3.675mm.**

#### Computer Aided Engineering: Step by Step Guide to Lamp Construction

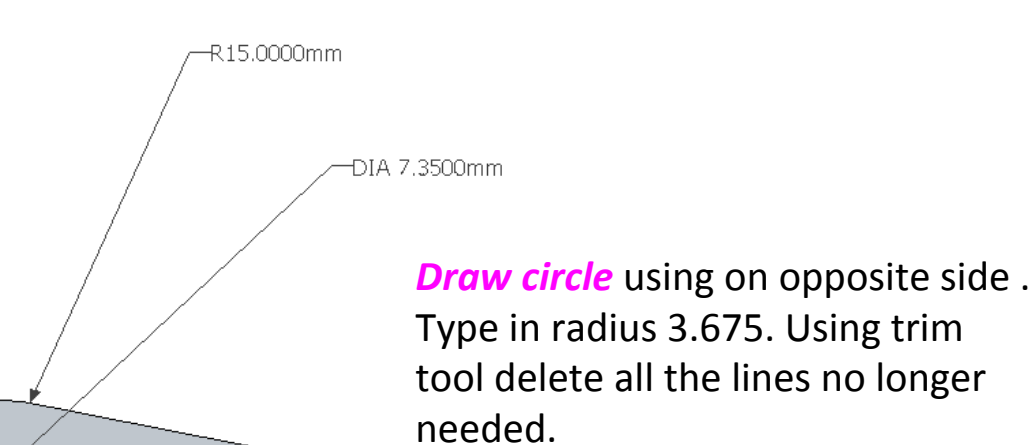

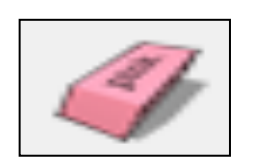

**Trim tool** allows the user to remove overlapping elements.

#### *Advantages:*

Allows user to erase overlapping lines and *edges to draw complex 3D shapes very quickly.* 

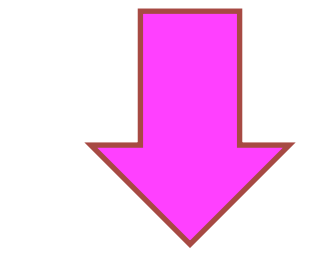

At the moment the radius on the arm of my lamp is an **interference** fit. 

I want the arm of the lamp to rotate to change the shape so I am going to need to add **clearance** to enable the arm to rotate.

#### **Clearance / Tolerance**

Manufactured parts are very frequently required to mate with one another. They may also be designed to slide freely against one another or they may be designed to bind together to form a single unit. The most common fit found in the machine shop is that of a shaft in a hole.

There are three general categories of fits: 

1) **Clearance** fits for when it may be desirable for the shaft to rotate or slide freely within the hole.

2) **Transition** fits for when it is desirable that the shaft to be held precisely, yet not so tightly that it cannot be disassembled, this is usually referred to as a Location or Transition fit.

3) **Interference** fits, for when it is desirable for the shaft to be securely held within the hole and it is acceptable that some force be necessary for assembly 

**Offset tool** You can use the **contour** tool to draw parallel lines or lines within lines.

#### *Advantages:*

Allows user to draw duplicate lines and *position them within shapes quickly to draw complex 3D shapes very quickly.* 

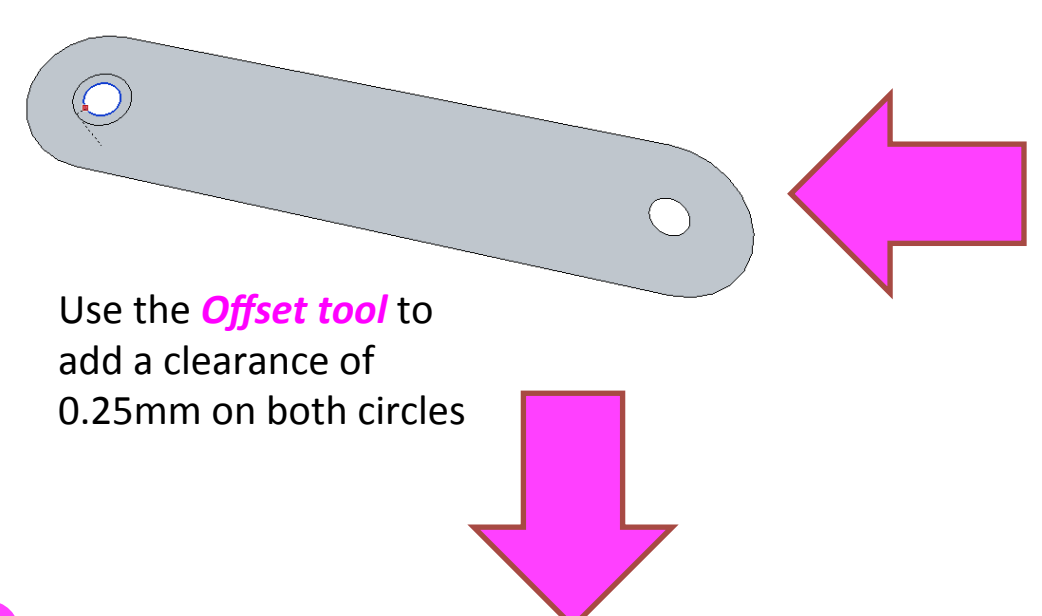

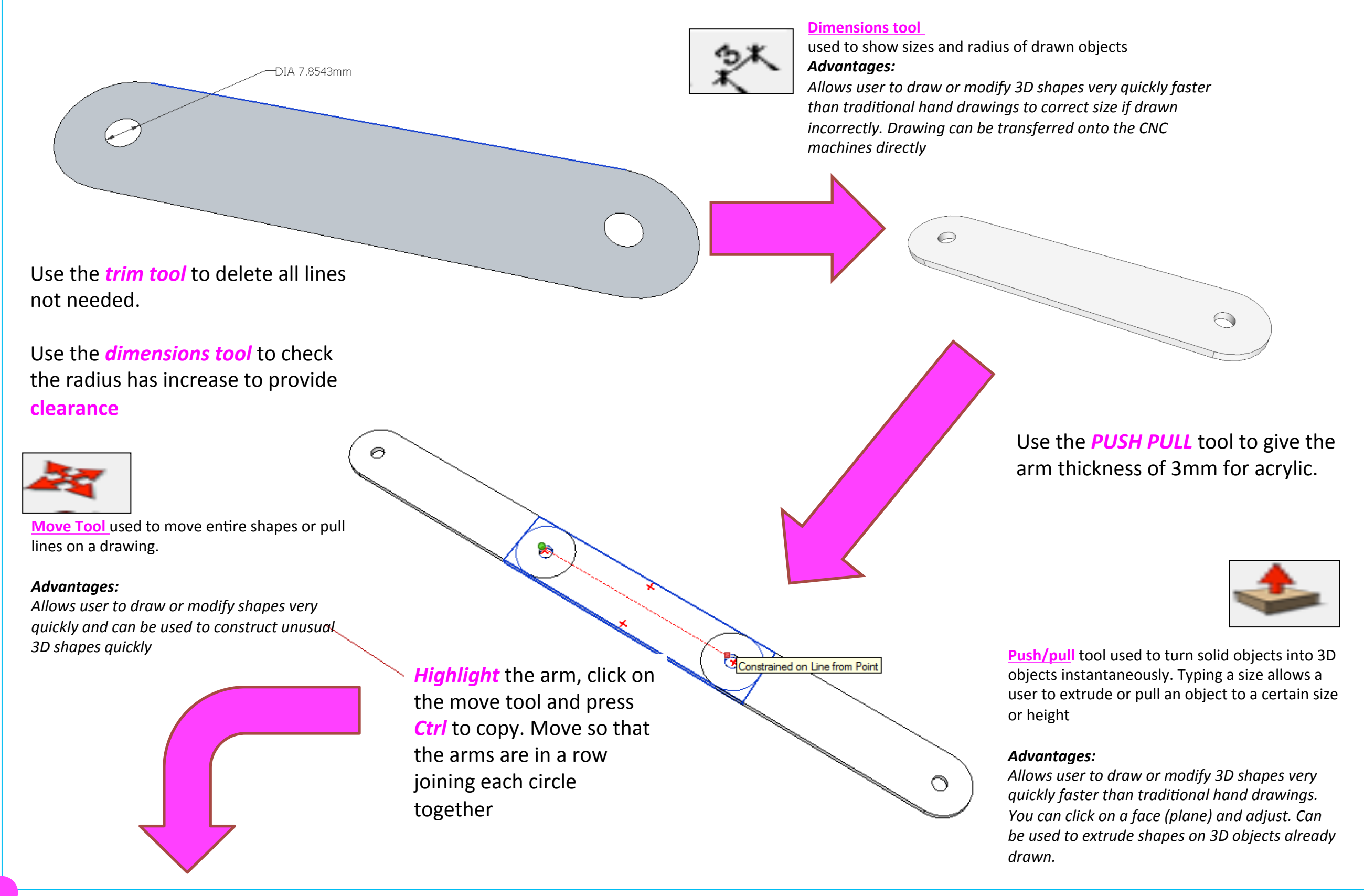

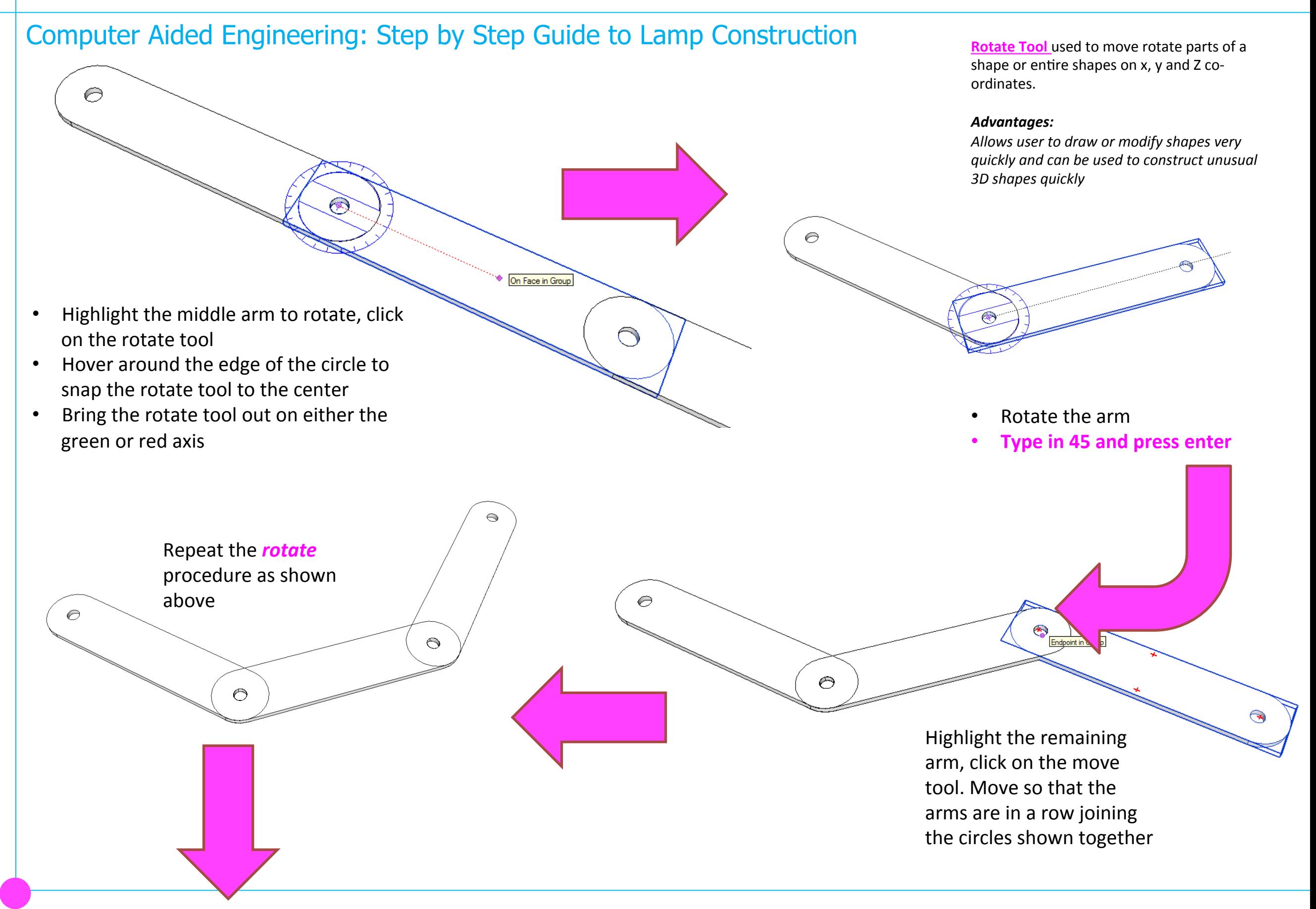

Computer Aided Engineering: Step by Step Guide to Lamp Construction

Highlight the middle arm, click on the move tool. Highlight the bottom arm this time, click on the Click on and edge and move the arm up so it sits move tool. Click on and edge and move the arm on the bottom arm as shown above. *Hint you can* up so it sits on top of the arm shown. Make sure type in the height you want to move it 3mm *you are moving directly vertical on the blue axis 4mm. Make sure you are moving directly vertical on the blue axis* Repeat the process until your lamp looks like this. Highlight the entire On Red Axis lamp. Click on the rotate tool. When it is either **green** or red click to set it. Pull the line out on either the **green** or red axis. Click on the rotate tool. Type in 90

to rotate the lamp 90 degrees.

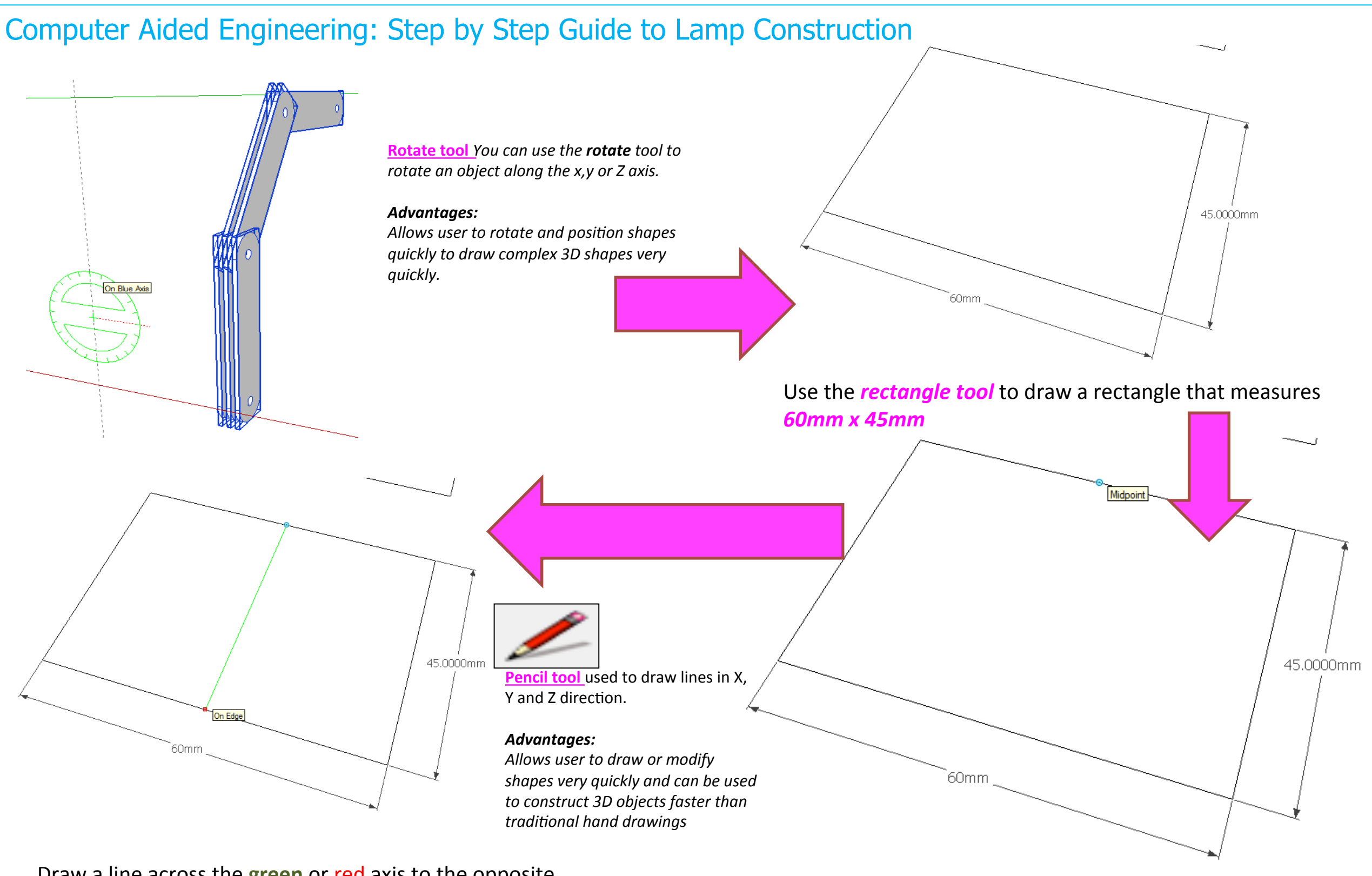

Draw a line across the **green** or red axis to the opposite midpoint

Use the **pencil tool**, run it along one of the edges until it snaps to midpoint.

Computer Aided Engineering: Step by Step Guide to Lamp Construction

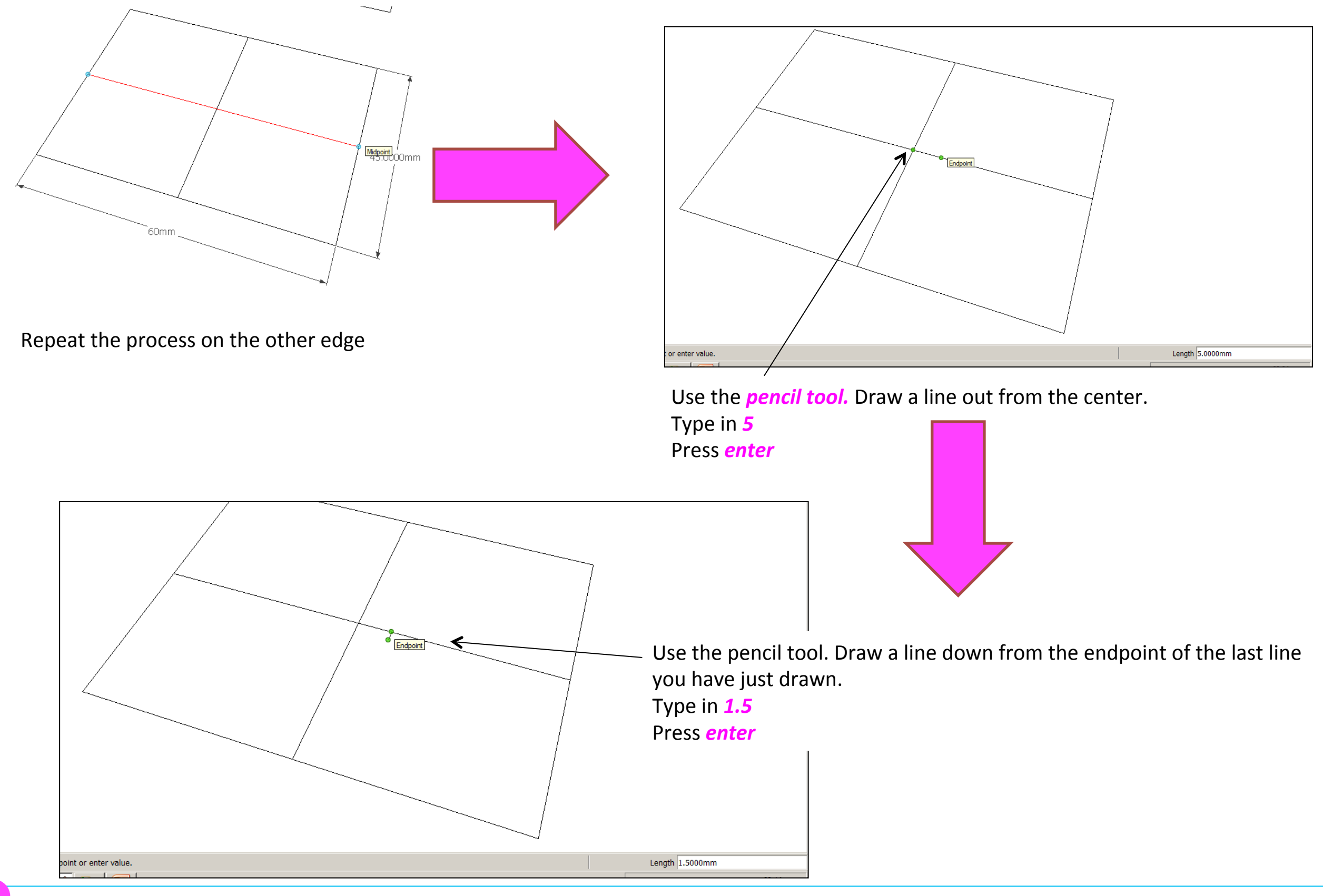

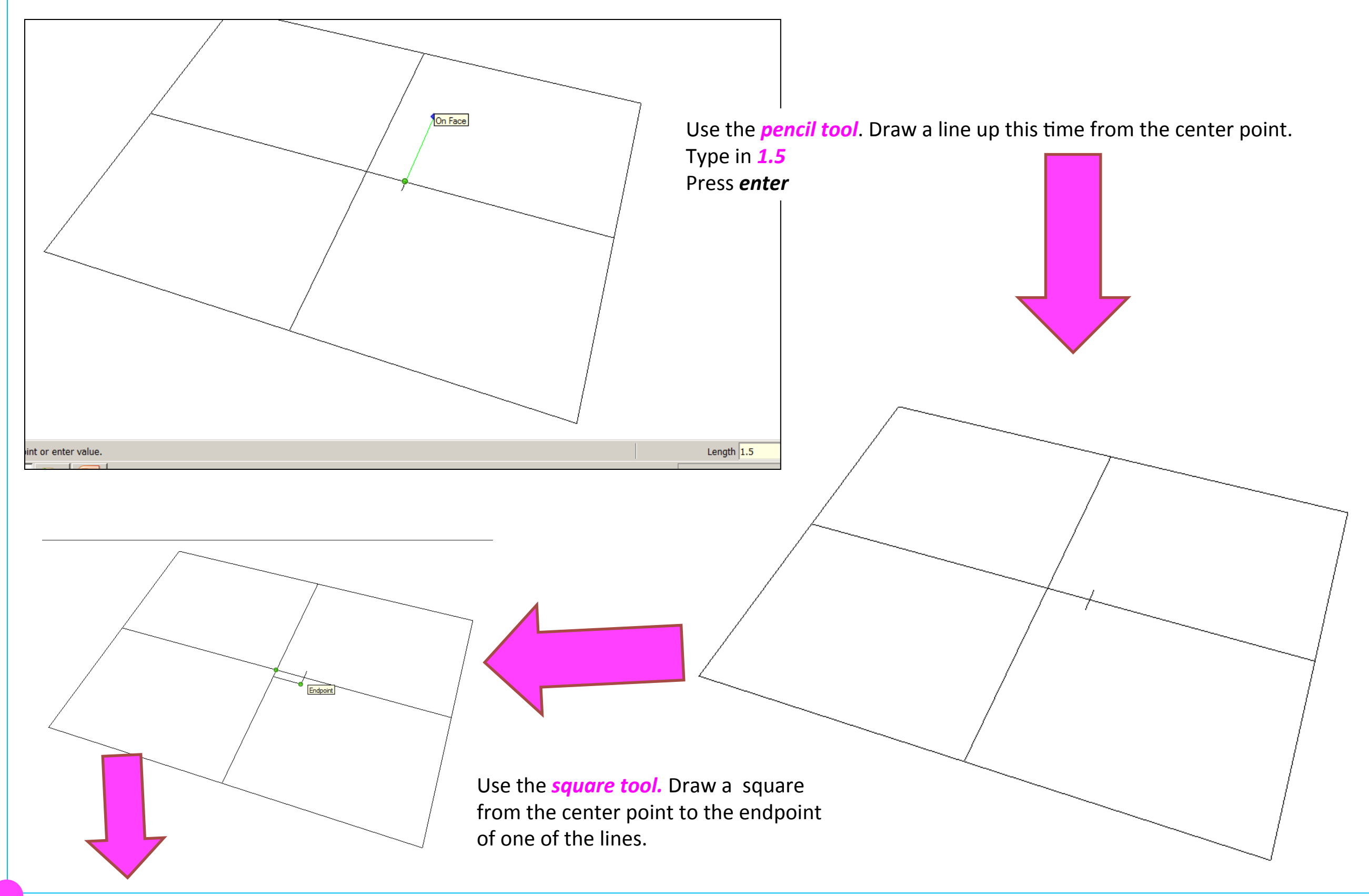

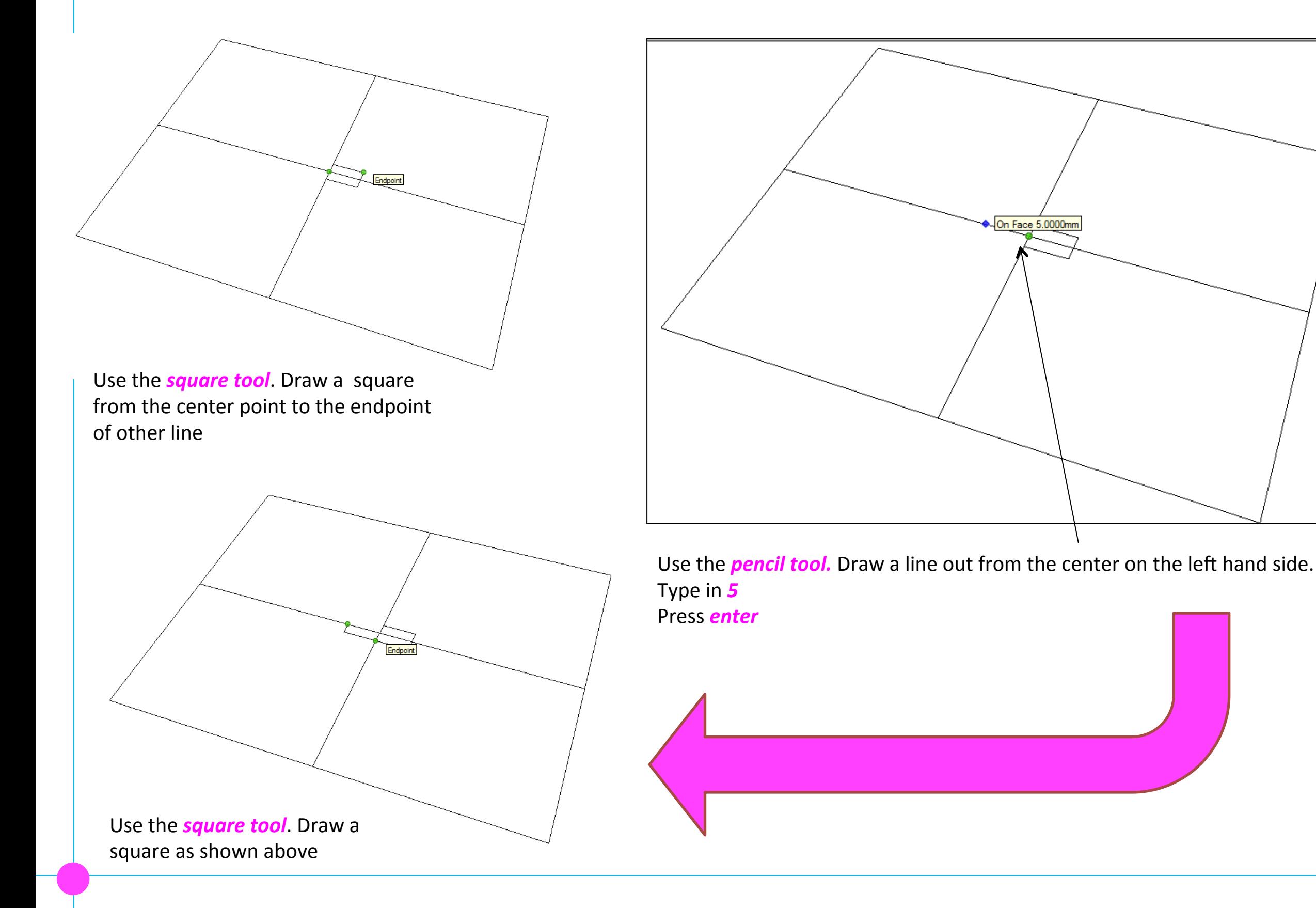

Computer Aided Engineering: Step by Step Guide to Lamp Construction

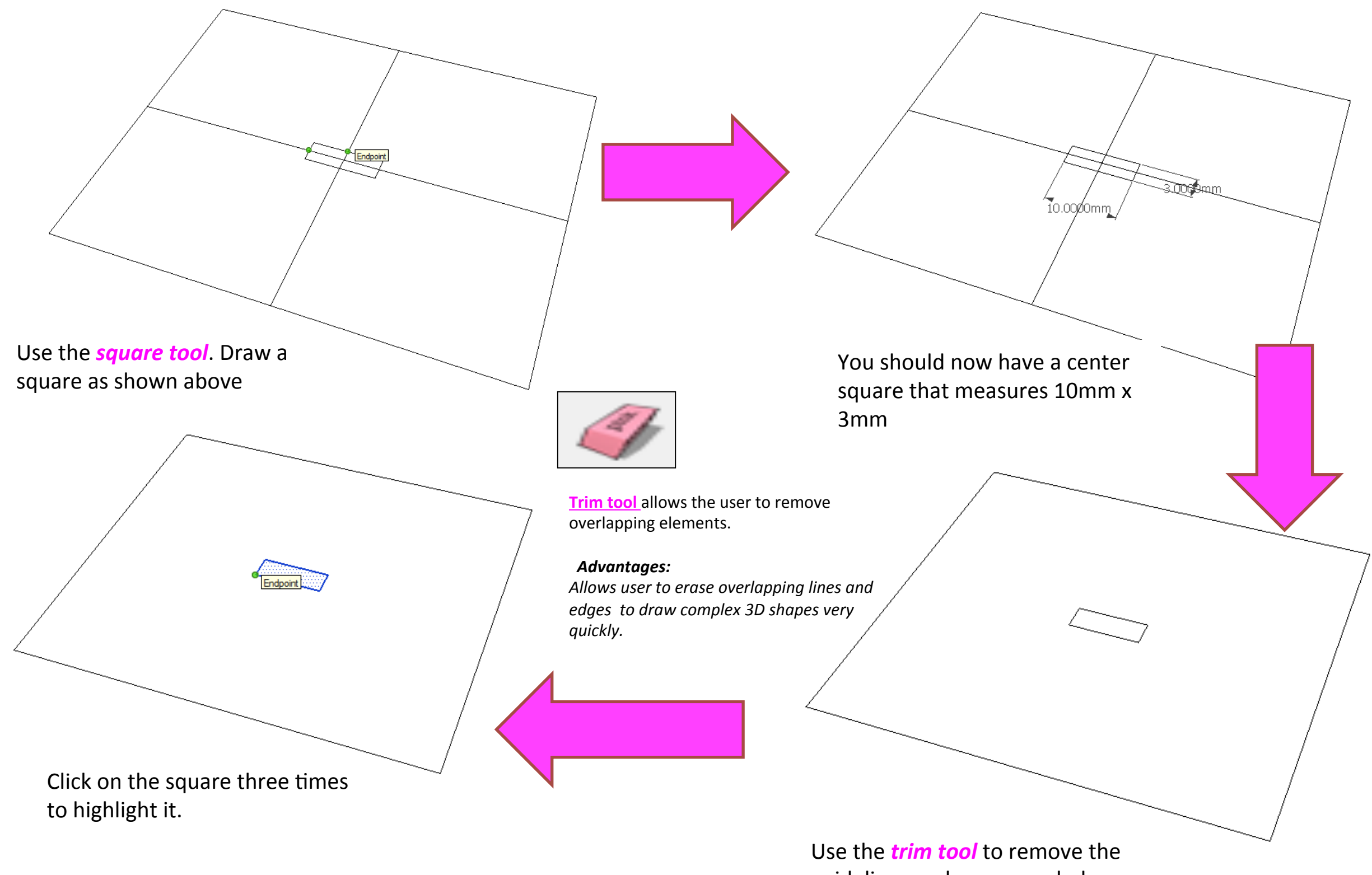

guidelines no longer needed.

Computer Aided Engineering: Step by Step Guide to Lamp Construction

Click on the **move tool/** Click on the bottom left hand corner of the square *Press Ctrl* 

Move on top of the last square.

Click on the **move tool/** Click on the bottom left hand corner of the square *Press Ctrl* 

Move on top of the last square. Repeat process until you have four squares Above the middle square

Click on the **move tool/** Click on the bottom left hand corner of the square *Press Ctrl*  Move below the center square

Repeat process until you have four squares Above the middle square

#### Computer Aided Engineering: Step by Step Guide to Lamp Construction

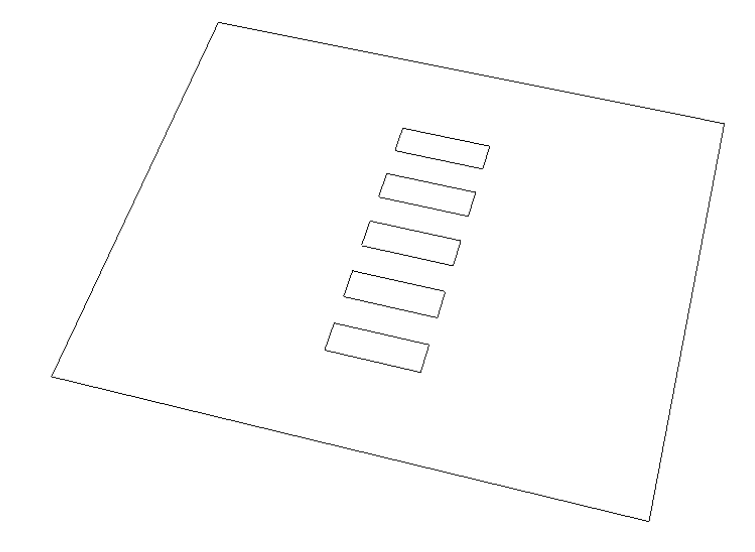

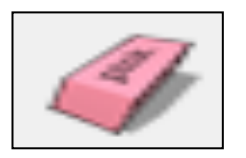

**Trim tool** allows the user to remove overlapping elements.

#### *Advantages:*

Allows user to erase overlapping lines and *edges to draw complex 3D shapes very quickly.* 

Use the *trim* tool to remove the alternative squares either side of the center square.

MM

Ş

anda

Click on the square **three times** to highlight as shown.

S<br>S

ONNO

NUND

 $\frac{1}{\binom{n-1}{2}}$ 

Endpoint

Click on the offset tool/ Click on the outside edge of the middle square **Type in 2** and press *enter* 

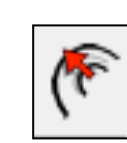

**Offset tool** You can use the **contour** tool to draw parallel lines or lines within lines.

#### *Advantages:*

Allows user to draw duplicate lines and *position them within shapes quickly to draw* complex 3D shapes very quickly.

#### Click on the **move tool/**

Click on the bottom left hand corner of the square *Press Ctrl* 

Move below the square above the original Repeat process until you have three square base pieces 

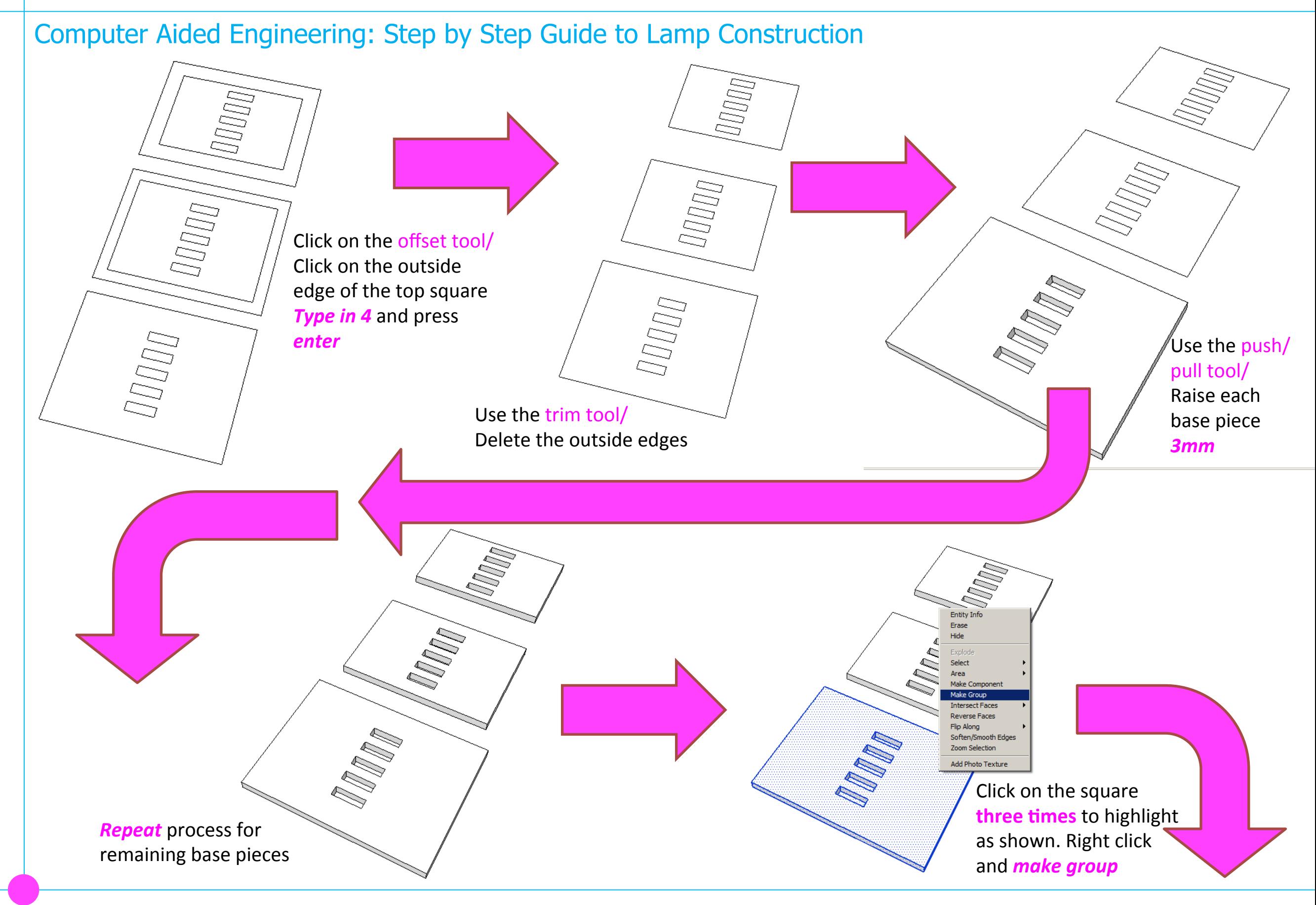

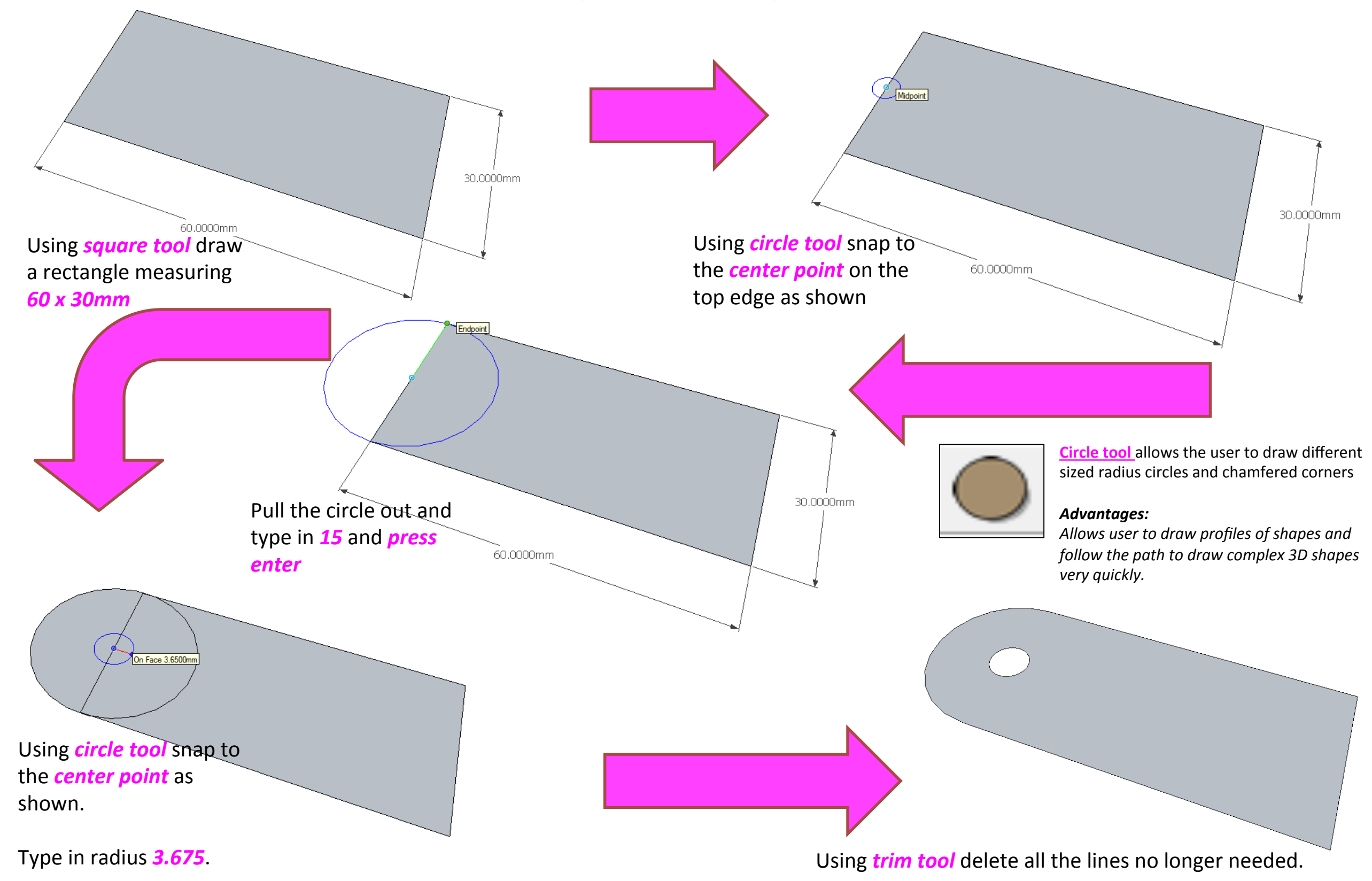

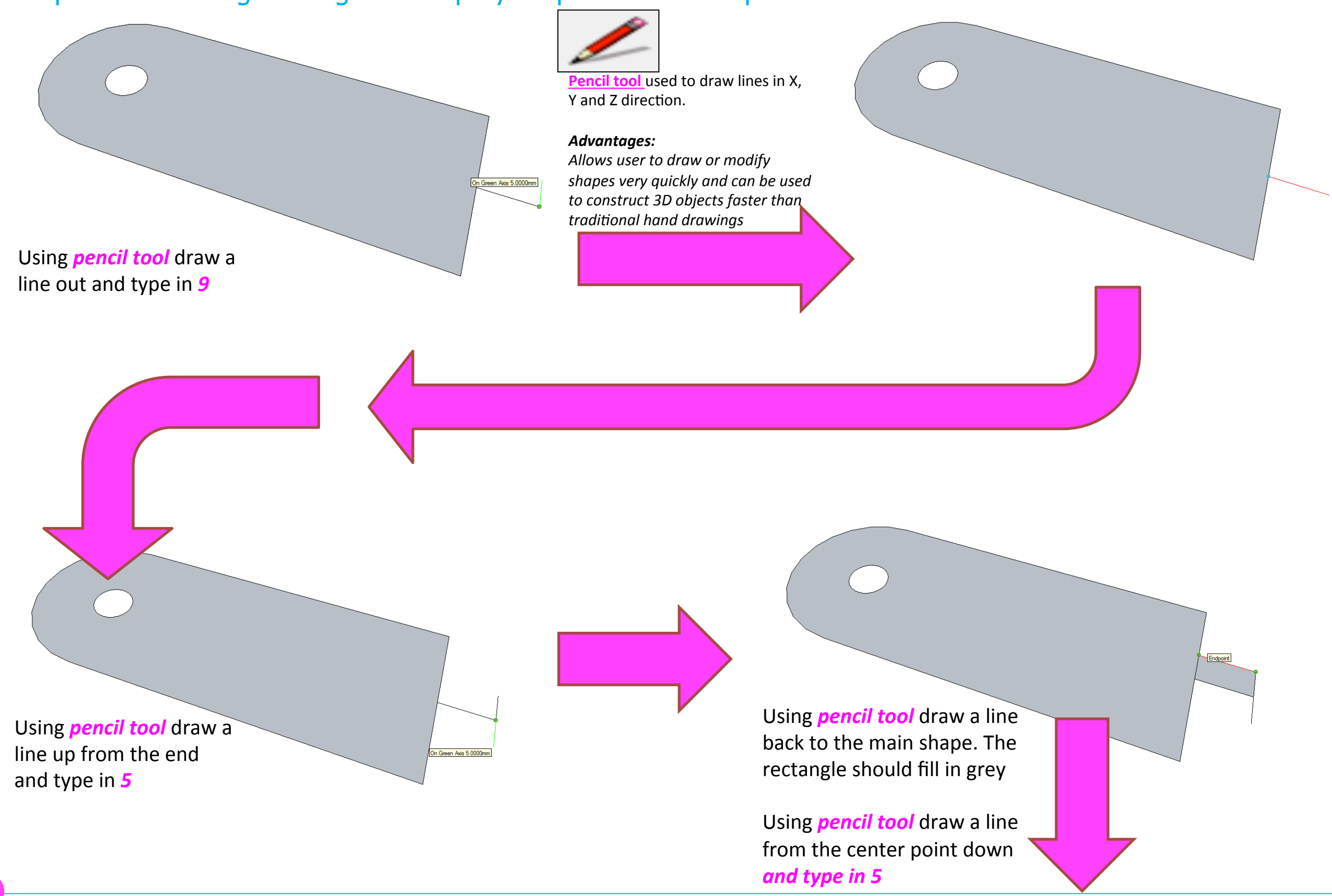

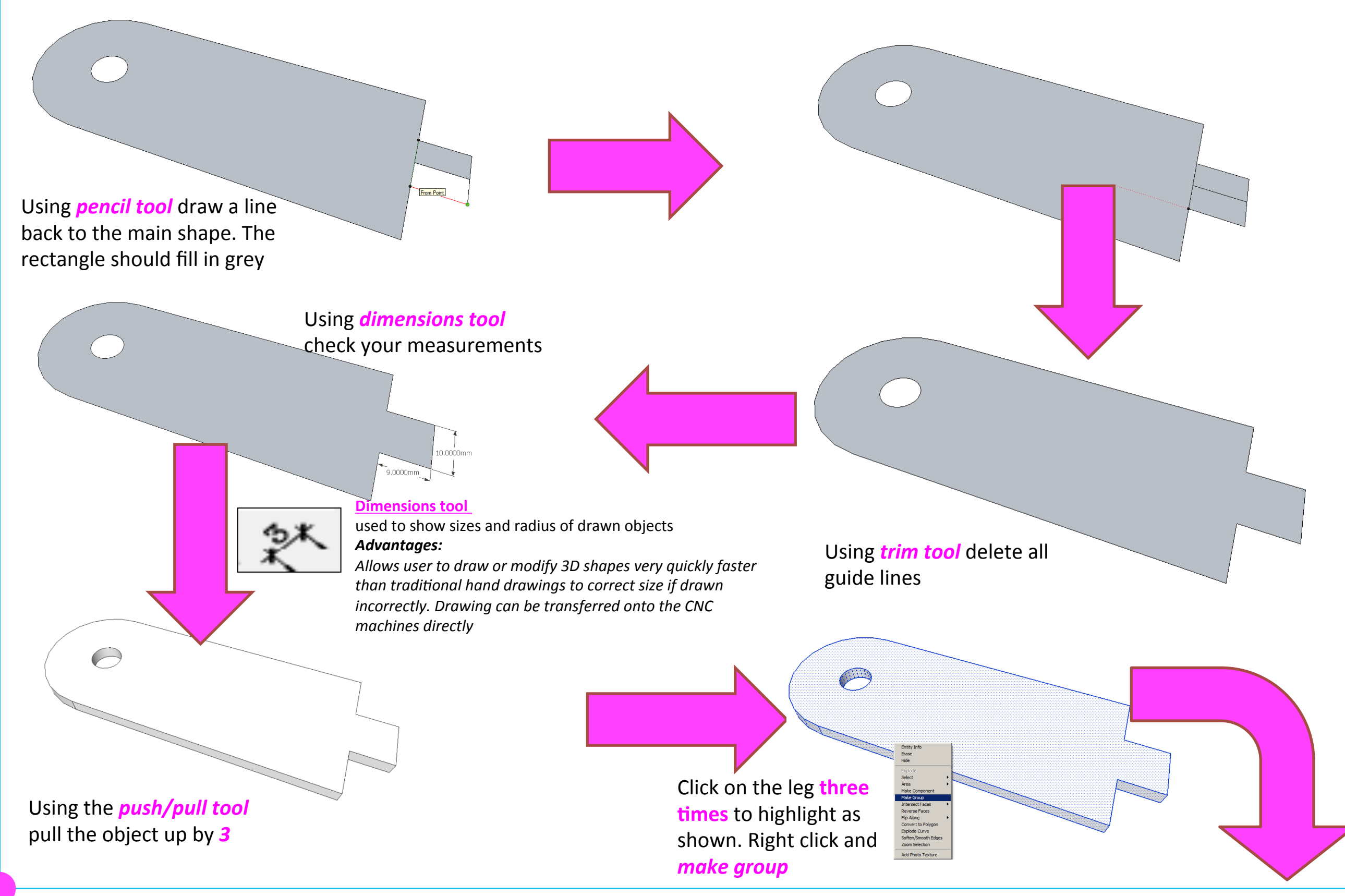

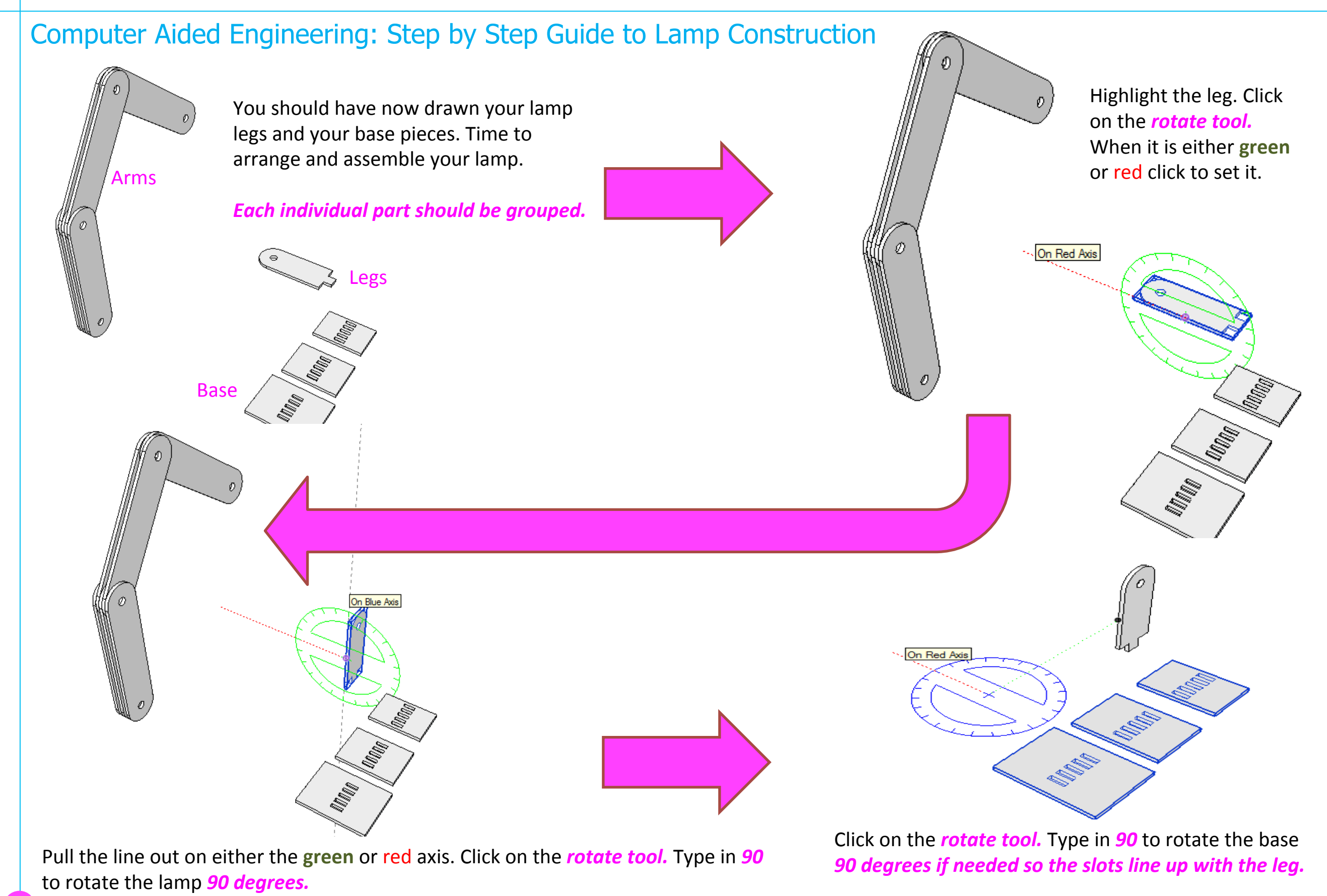

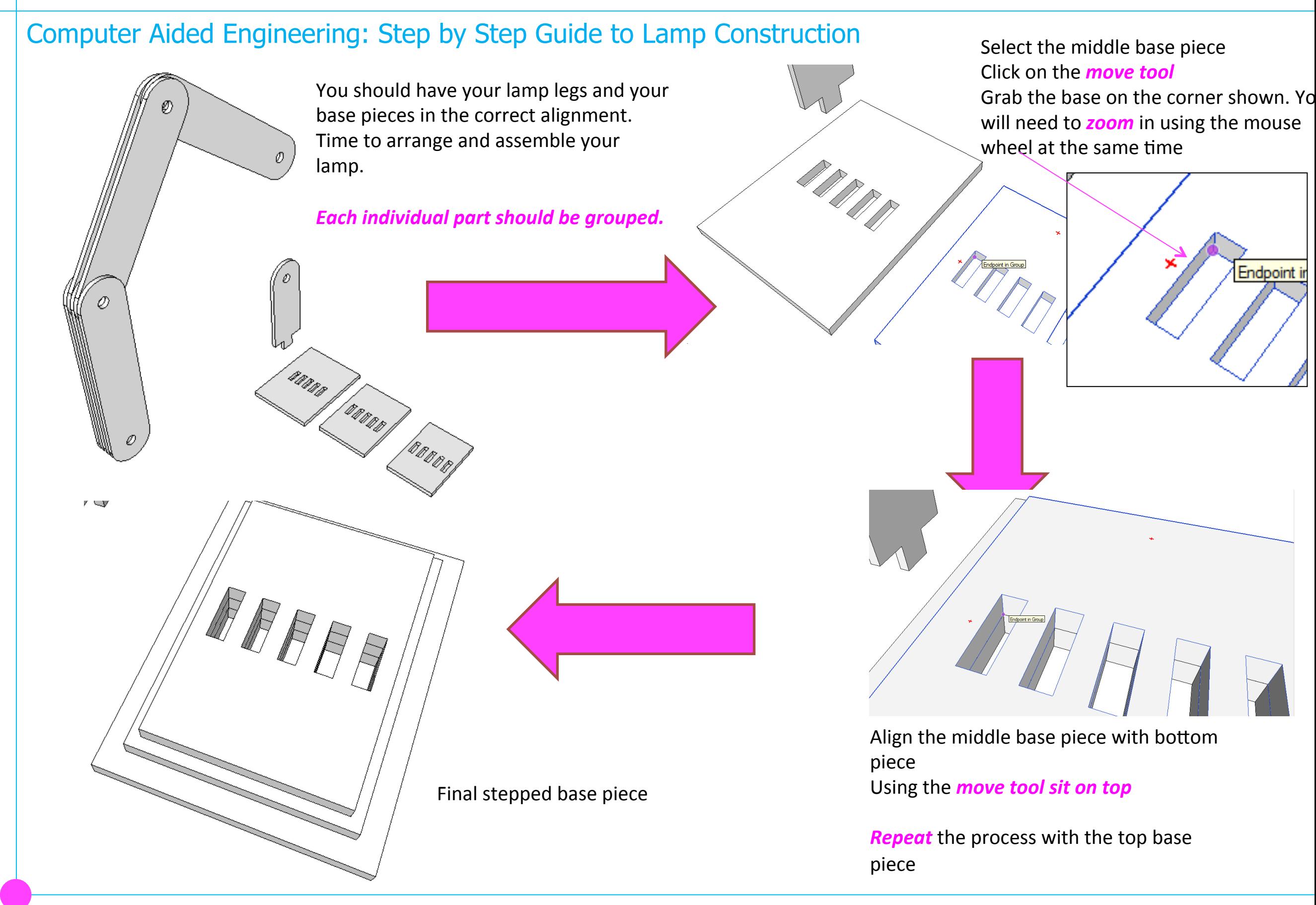

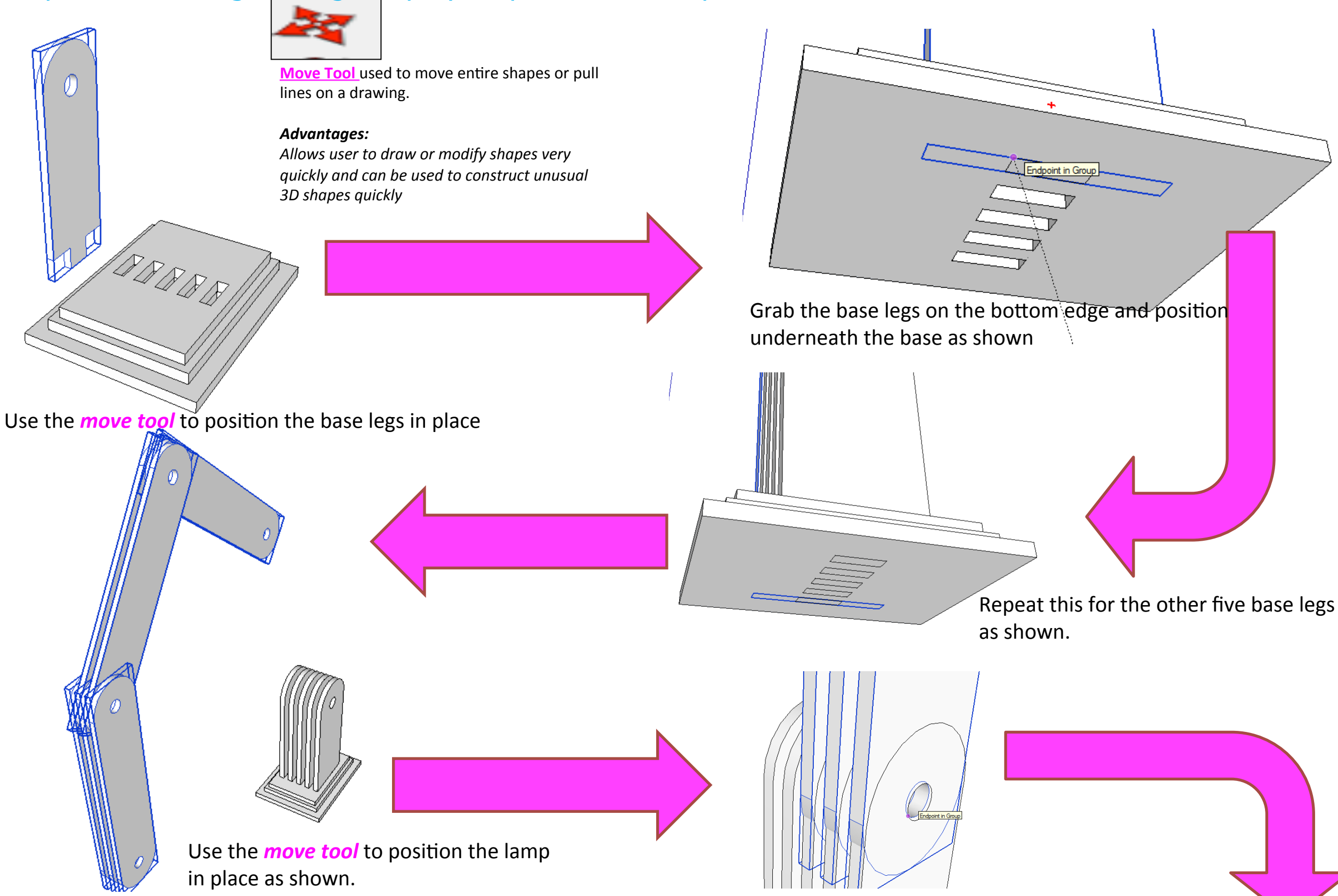

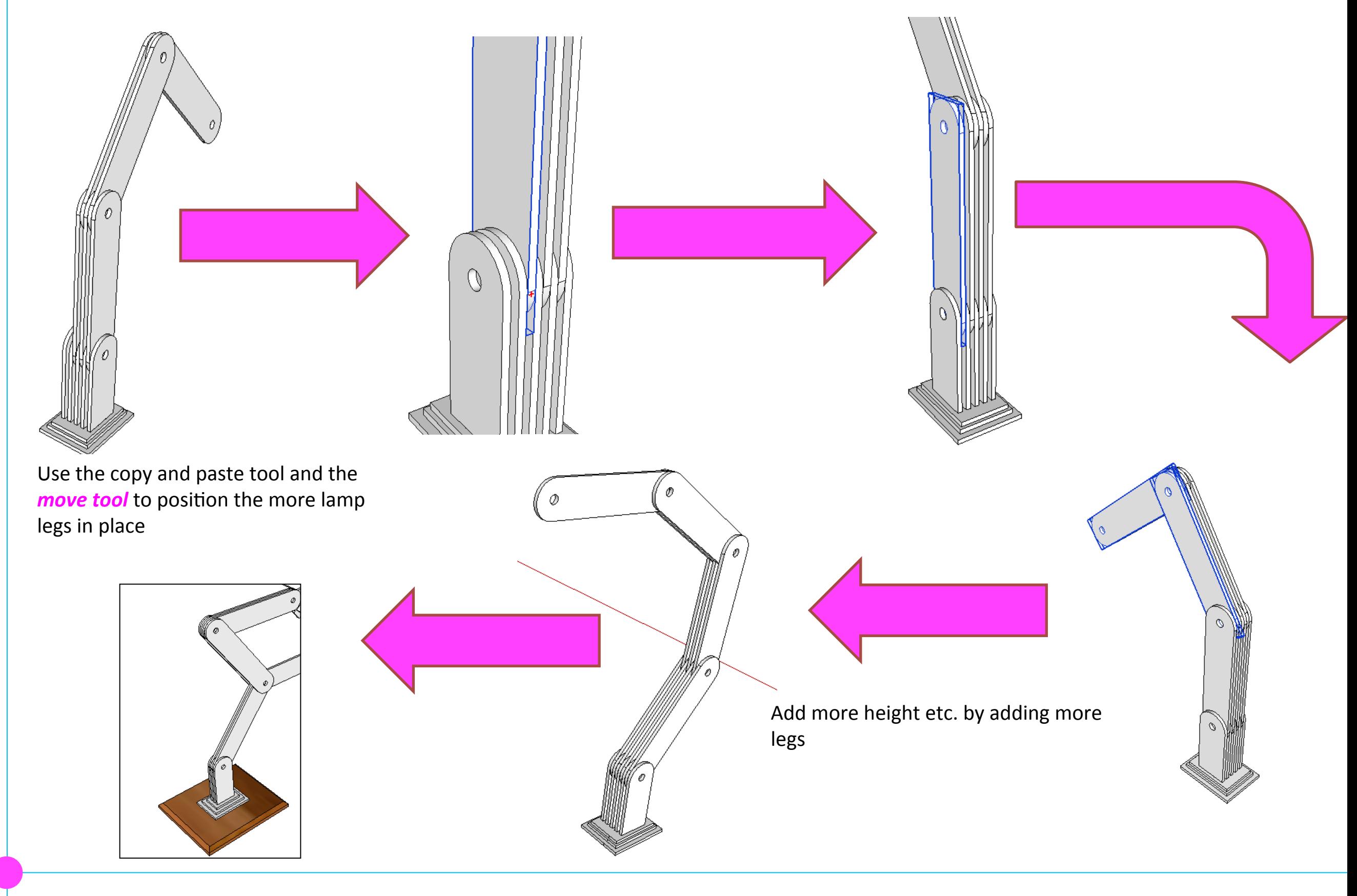

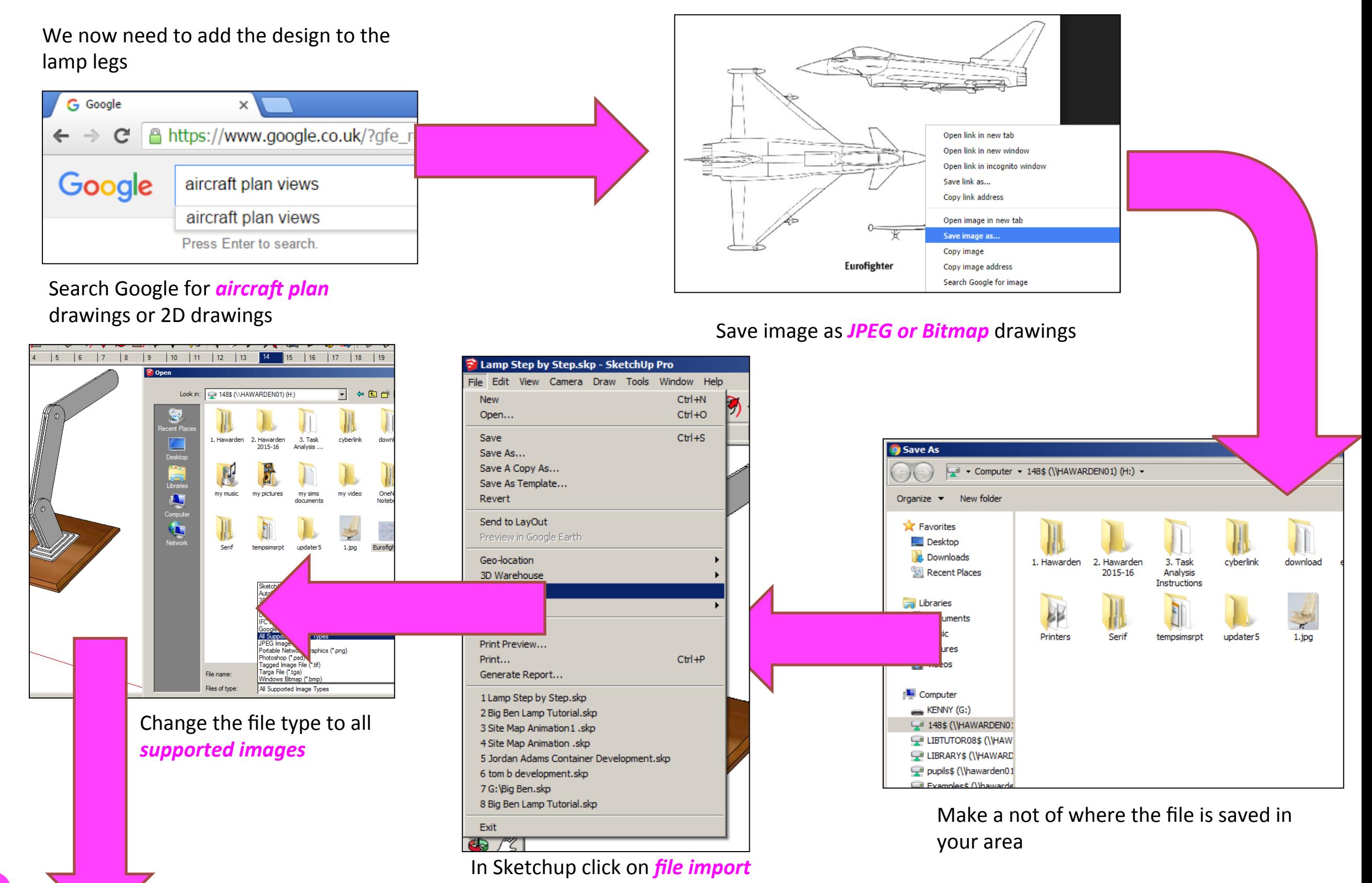

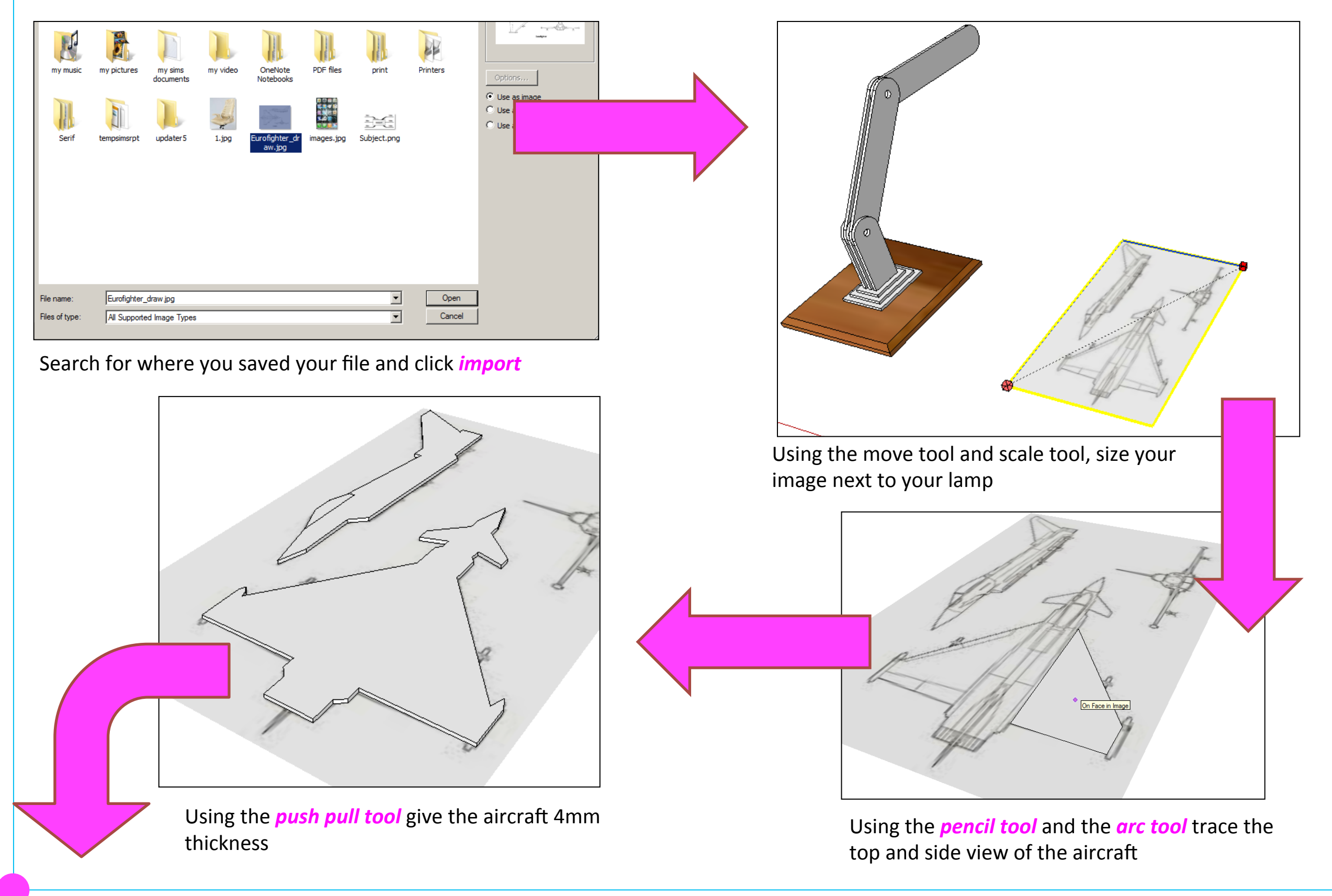

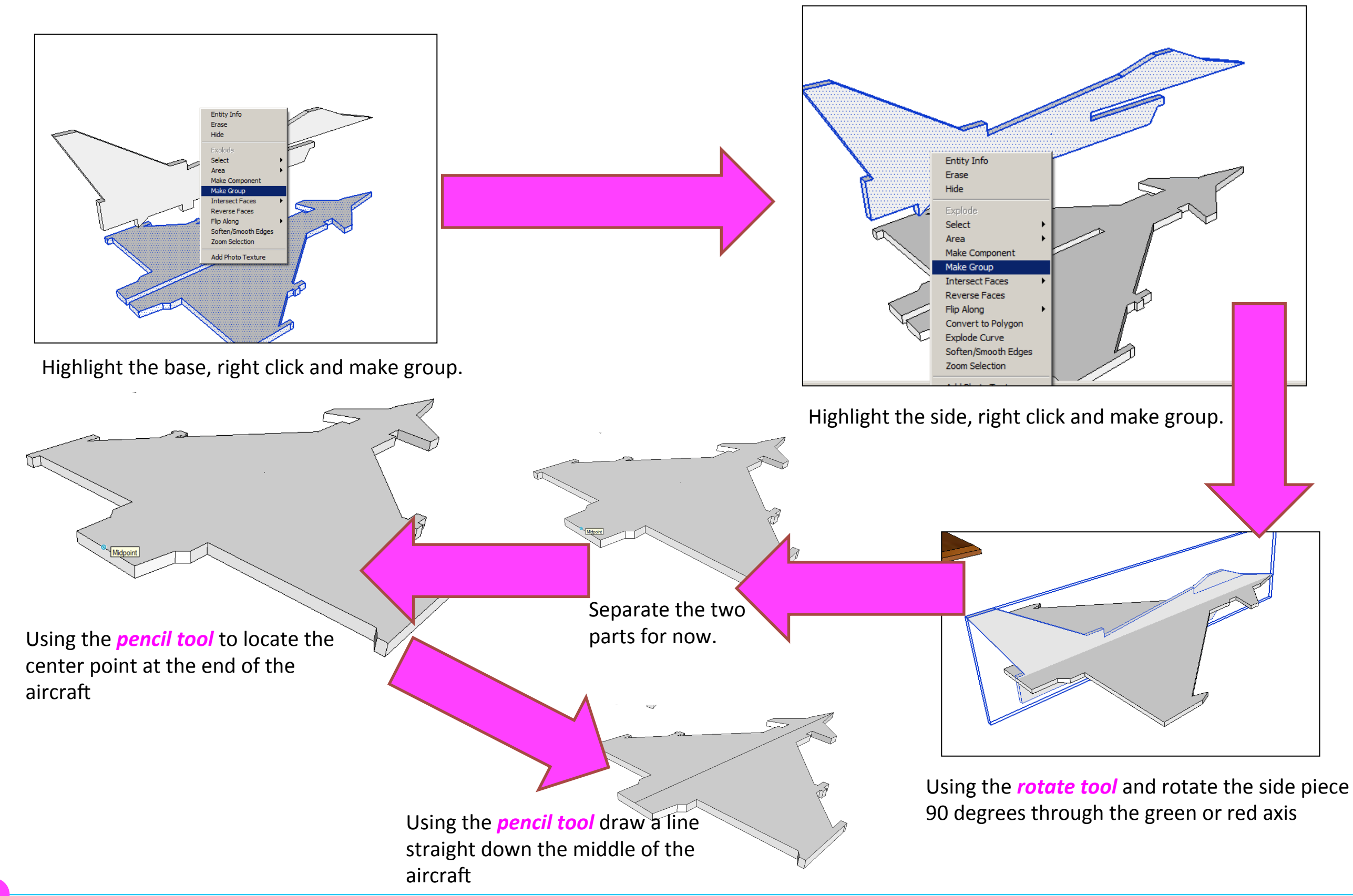

#### Computer Aided Engineering: 14. Step by Step Guide to Lamp Construction

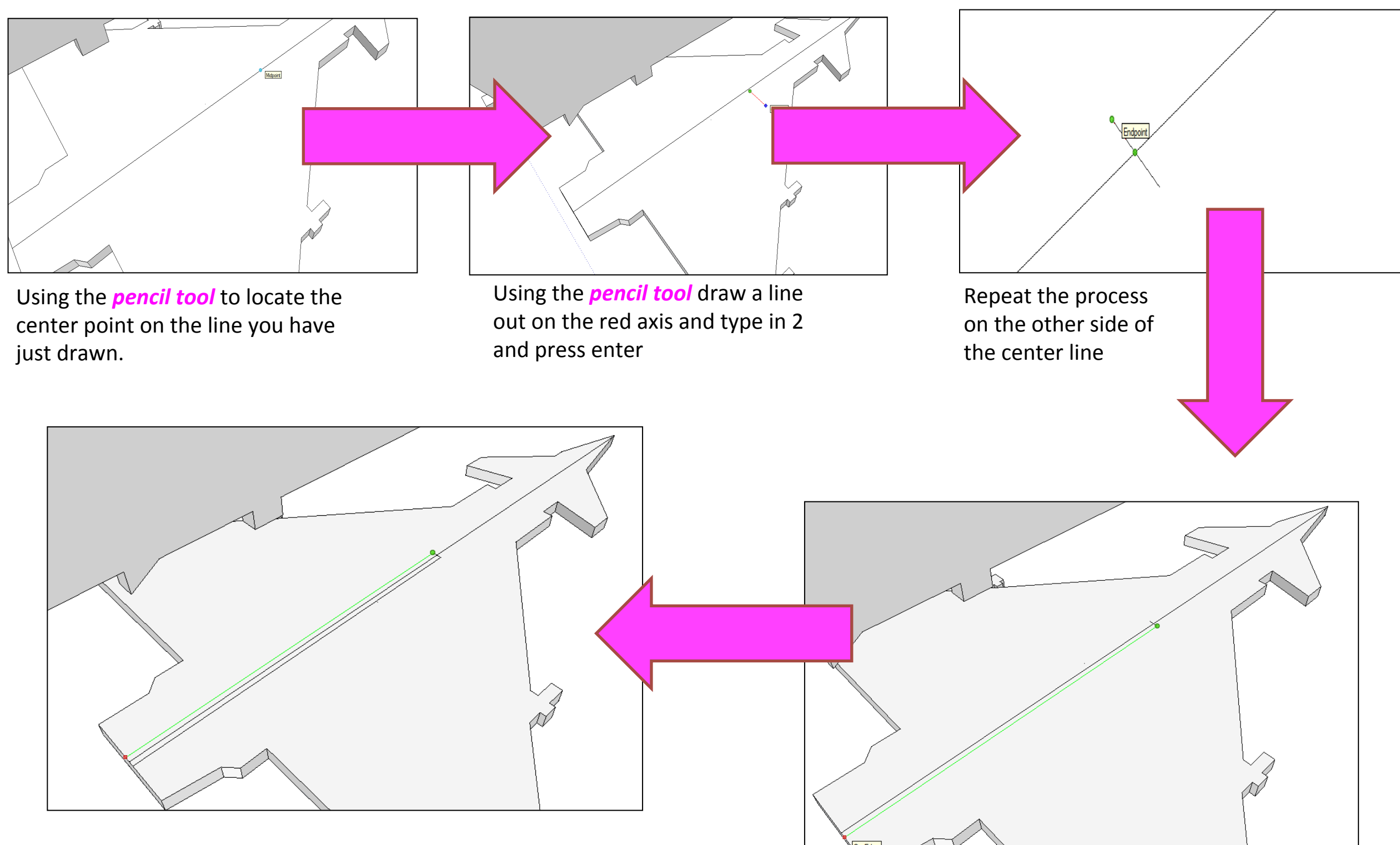

Repeat the process on the other side of the center line

Using the *pencil tool* draw a line from the end of the last mark you made on the green axis to the end of the aircraft

Computer Aided Engineering: 14. Step by Step Guide to Lamp Construction

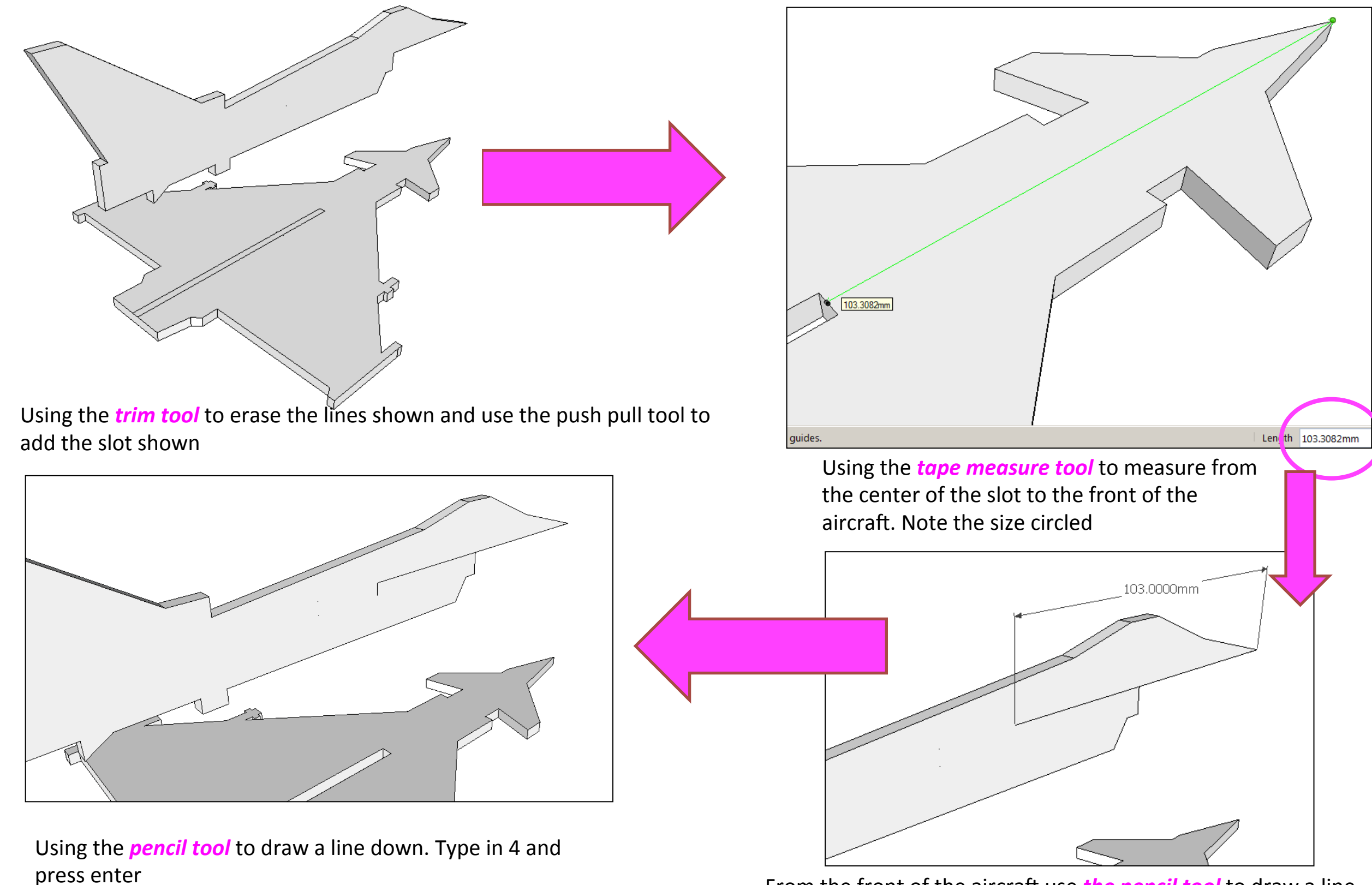

From the front of the aircraft use **the pencil tool** to draw a line back on the green axis and type in the length identified above.

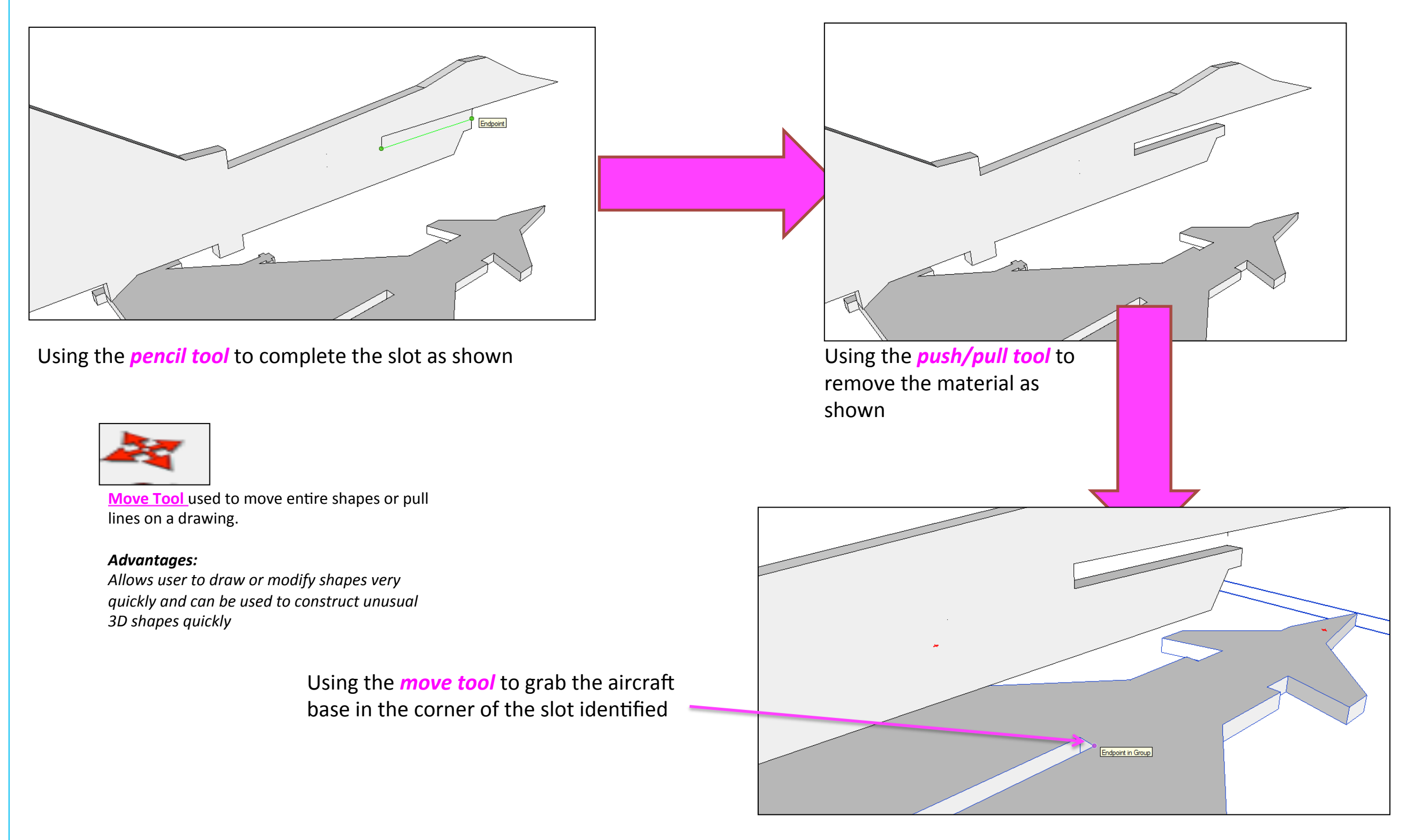

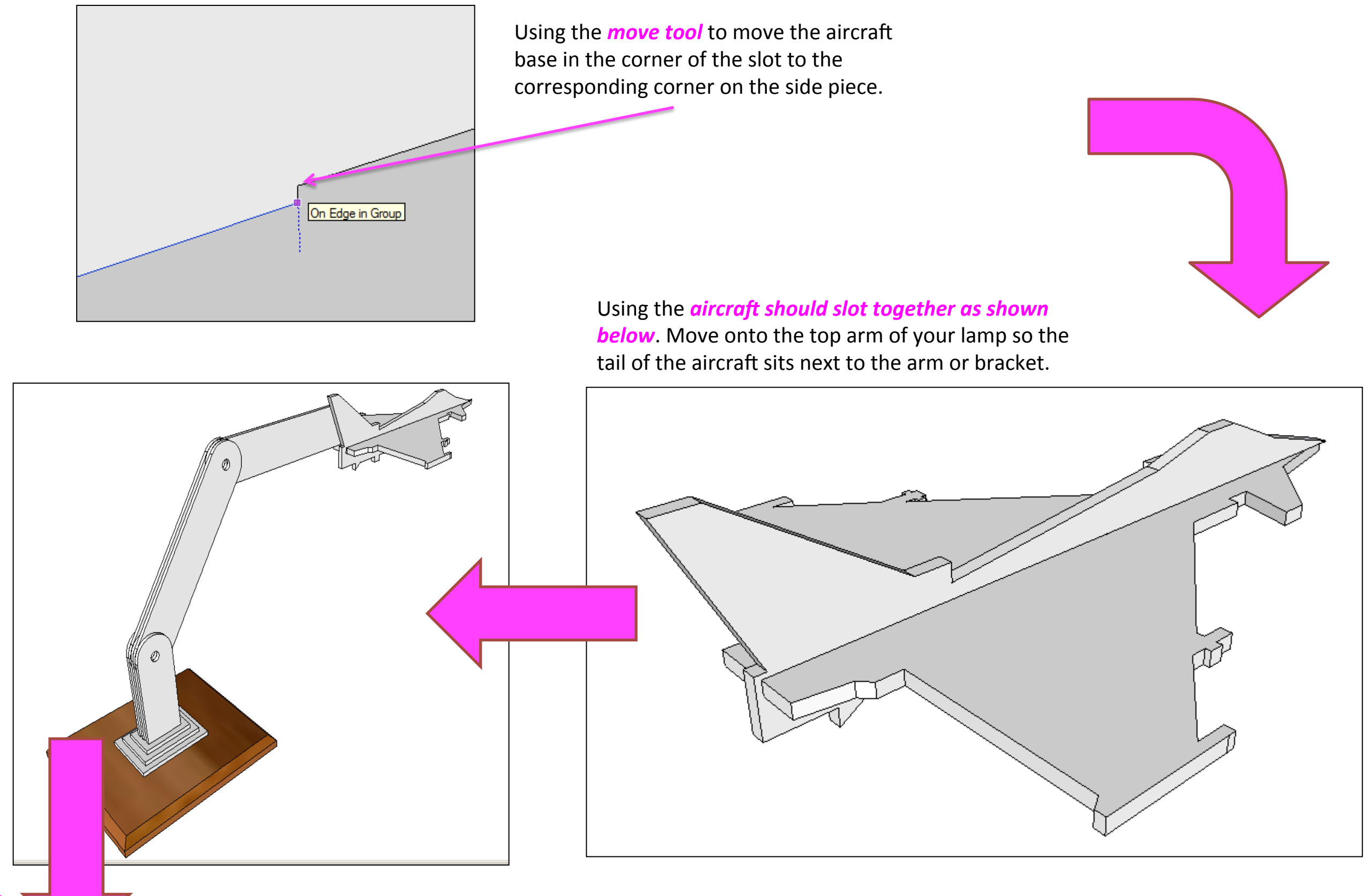

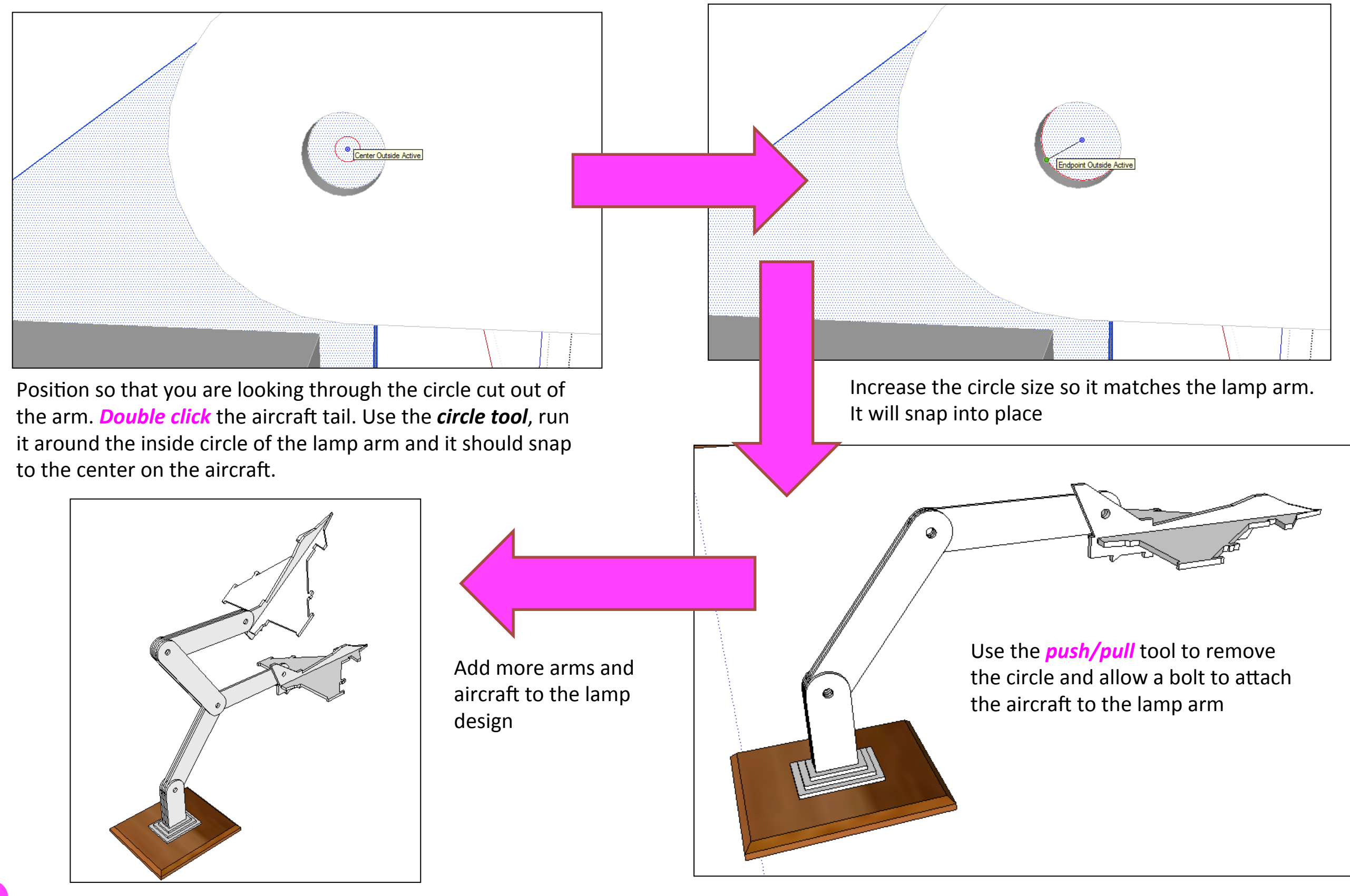

Computer Aided Engineering: 1. Working Drawing Instructions (Setting up Correct Format)

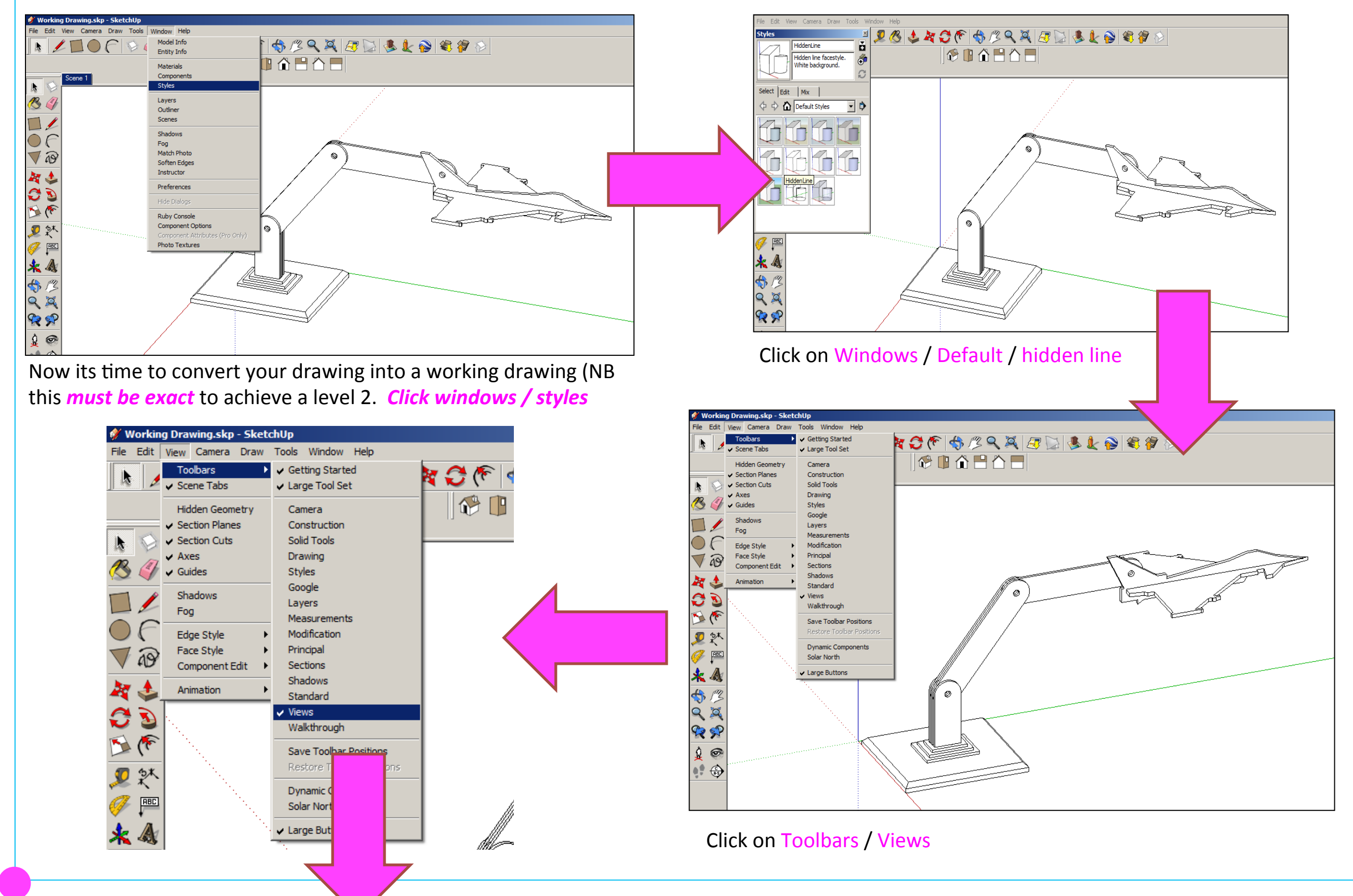

Computer Aided Engineering: 1. Working Drawing Instructions (Setting up Correct Format)

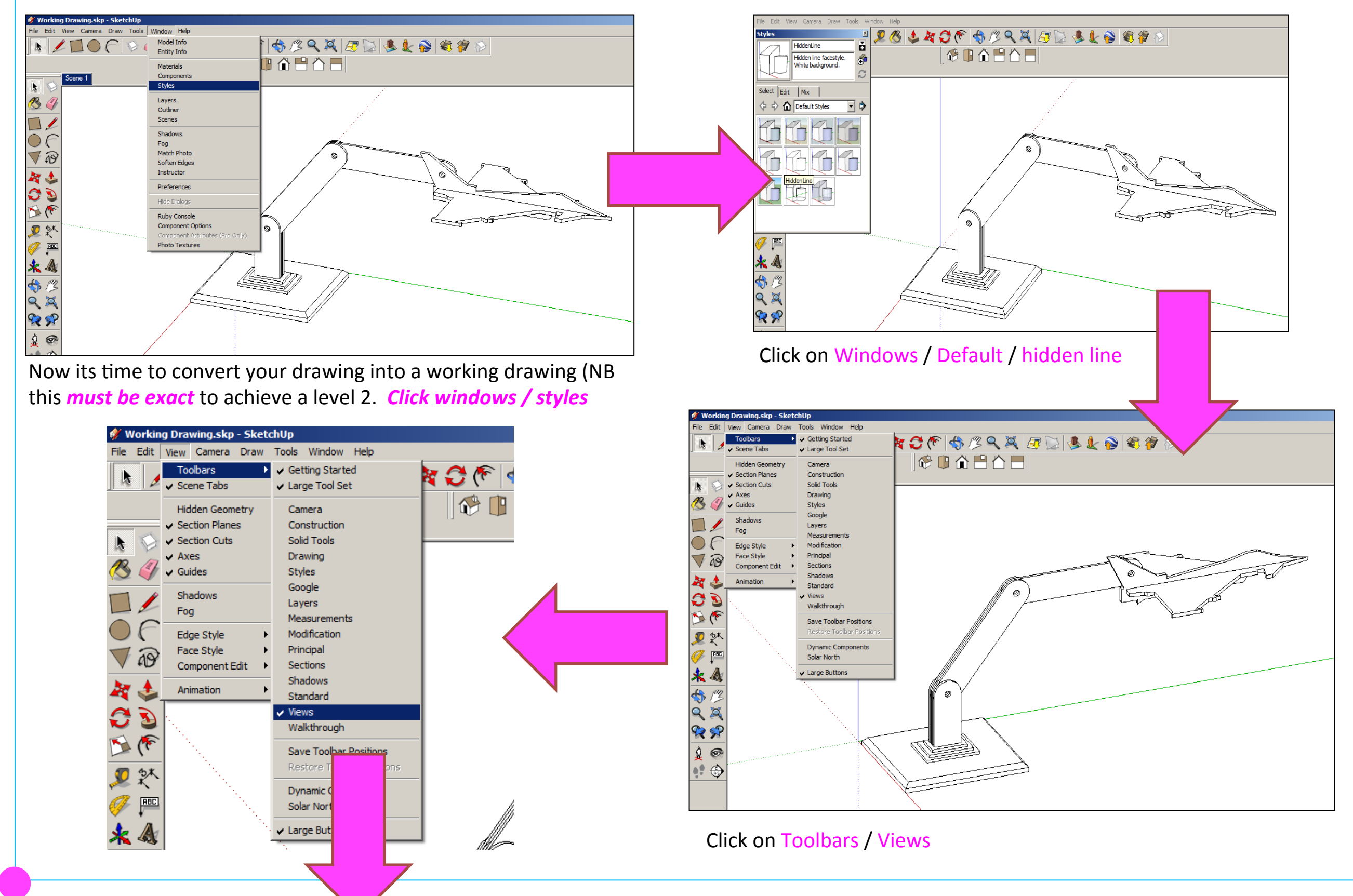

Computer Aided Engineering: 1. Working Drawing Instructions (Setting up Correct Format)

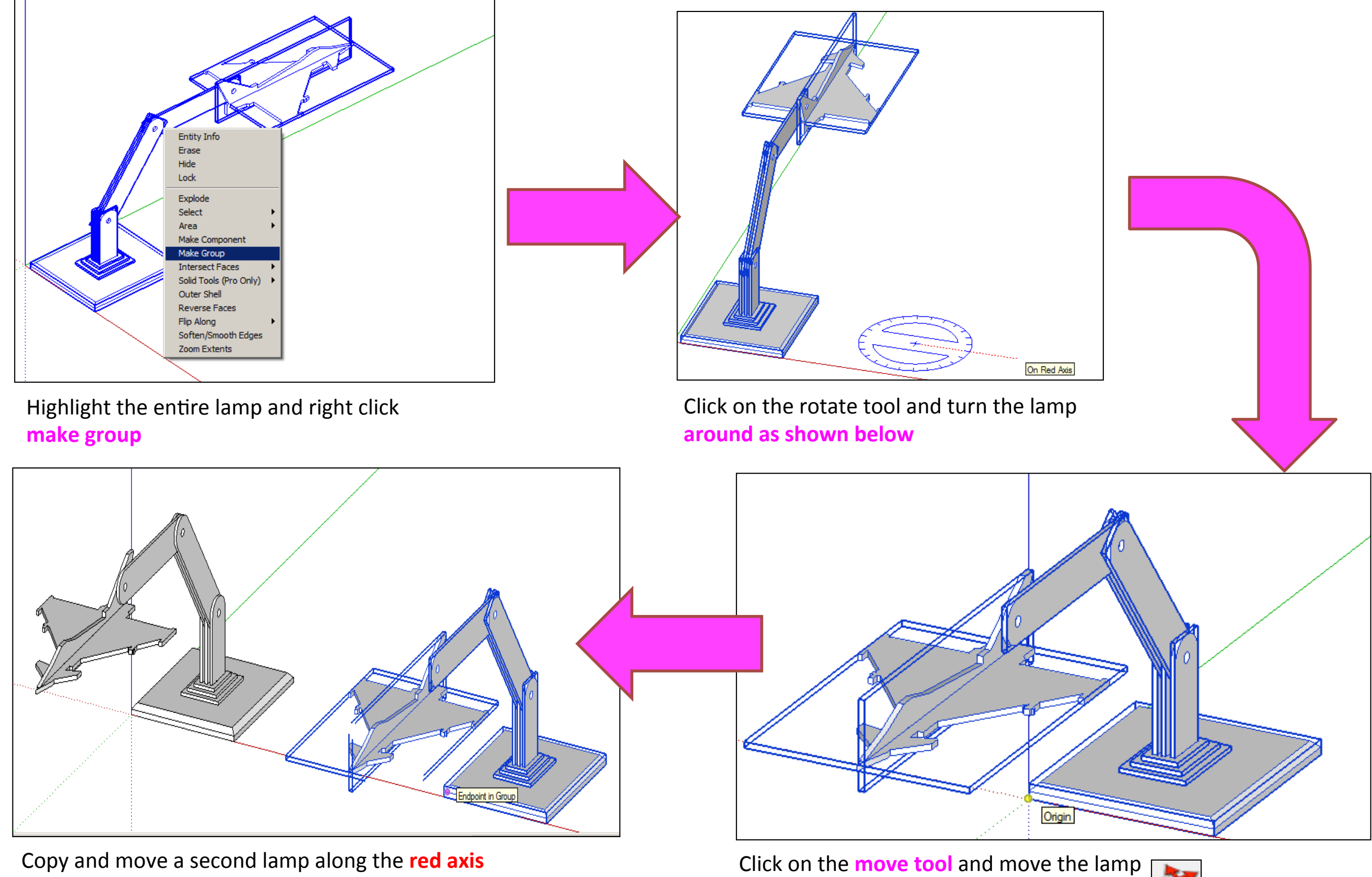

so the corner is on the origin

Computer Aided Engineering: 2. Working Drawing (Setting up Correct Format)

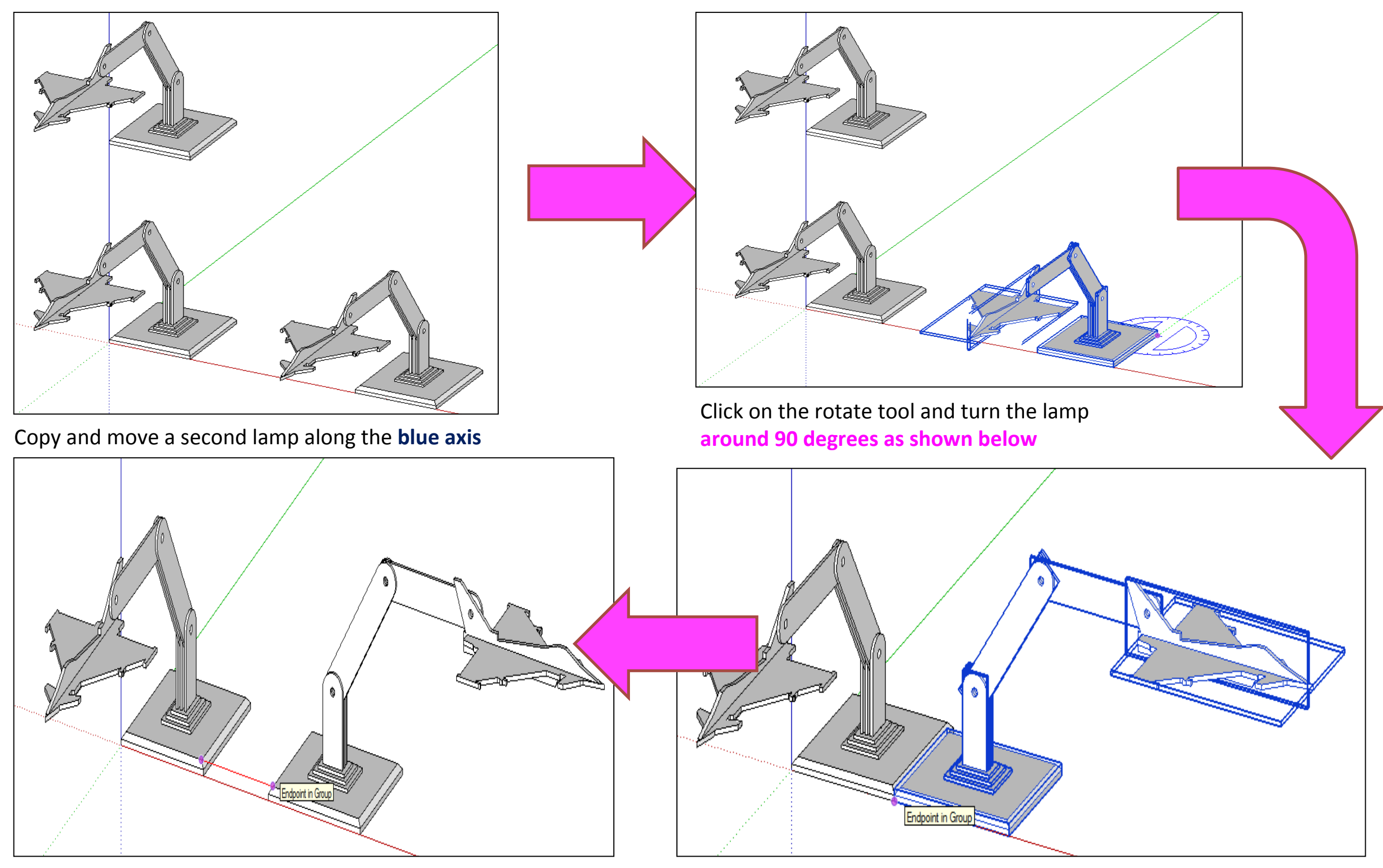

Click on the **move tool** along the red axis. You should be able to draw a line that turns red from corner to corner to indicate it lines up exactly

Click on the **move tool** and move the lamp so the corners of the base meet

Computer Aided Engineering: 2. Working Drawing (Setting up Correct Format)

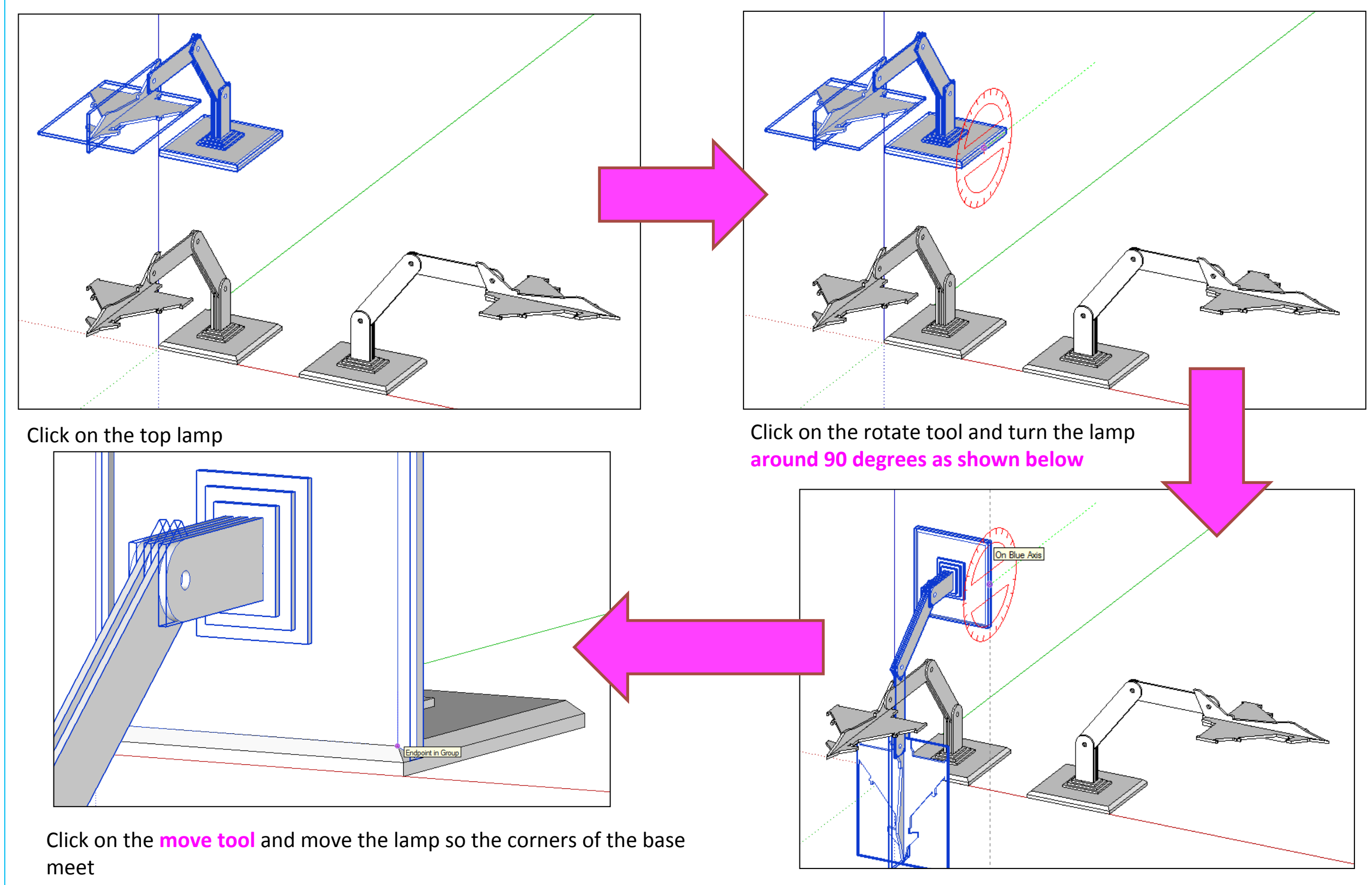

Computer Aided Engineering: 2. Working Drawing (Adding Dimensions)

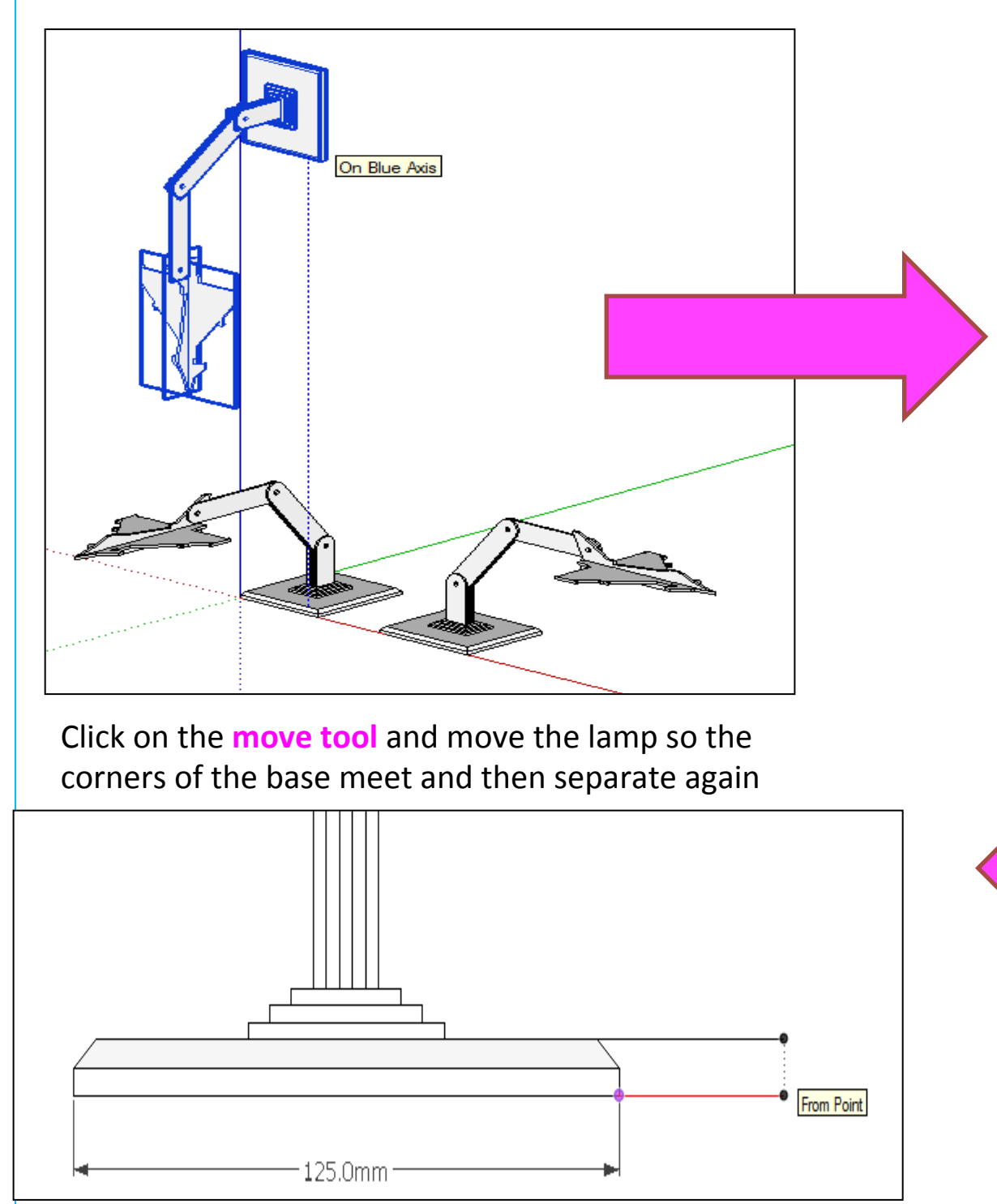

Certain points are difficult to add sizes using the pencil tool to line up edges as shown above.

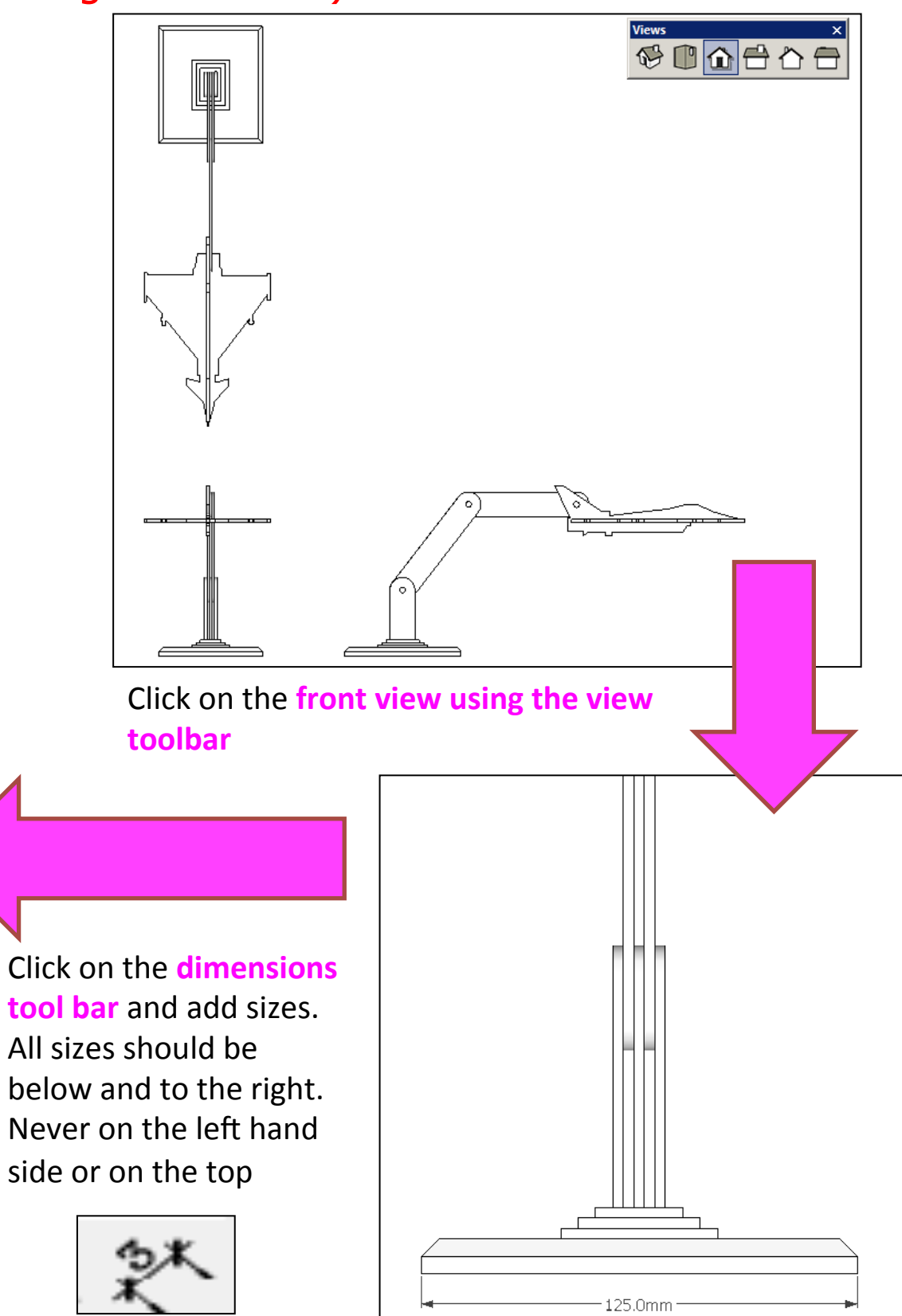

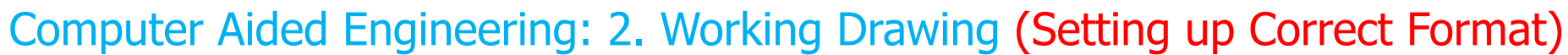

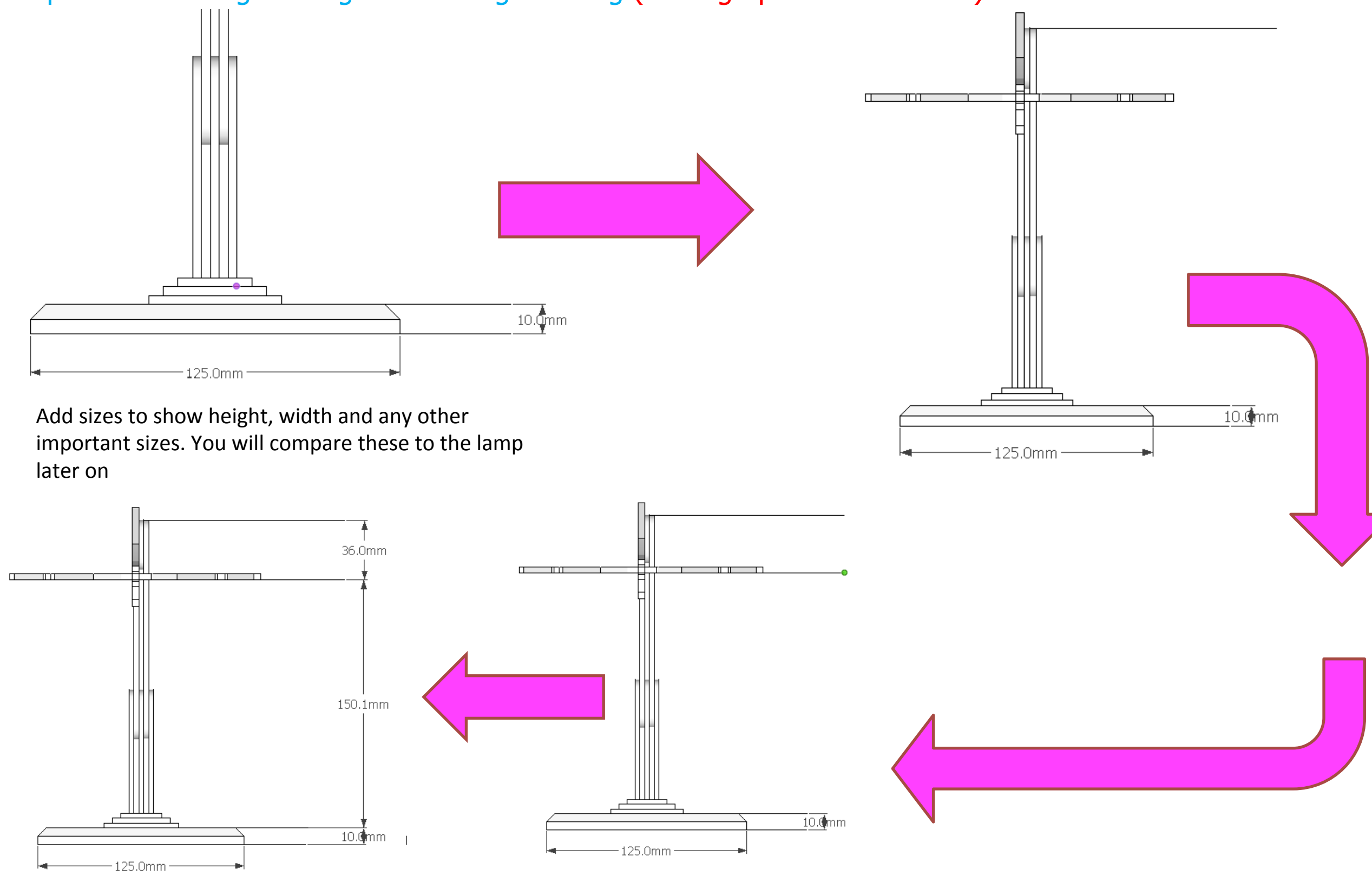

Computer Aided Engineering: 2. Working Drawing (Setting up Correct Format)

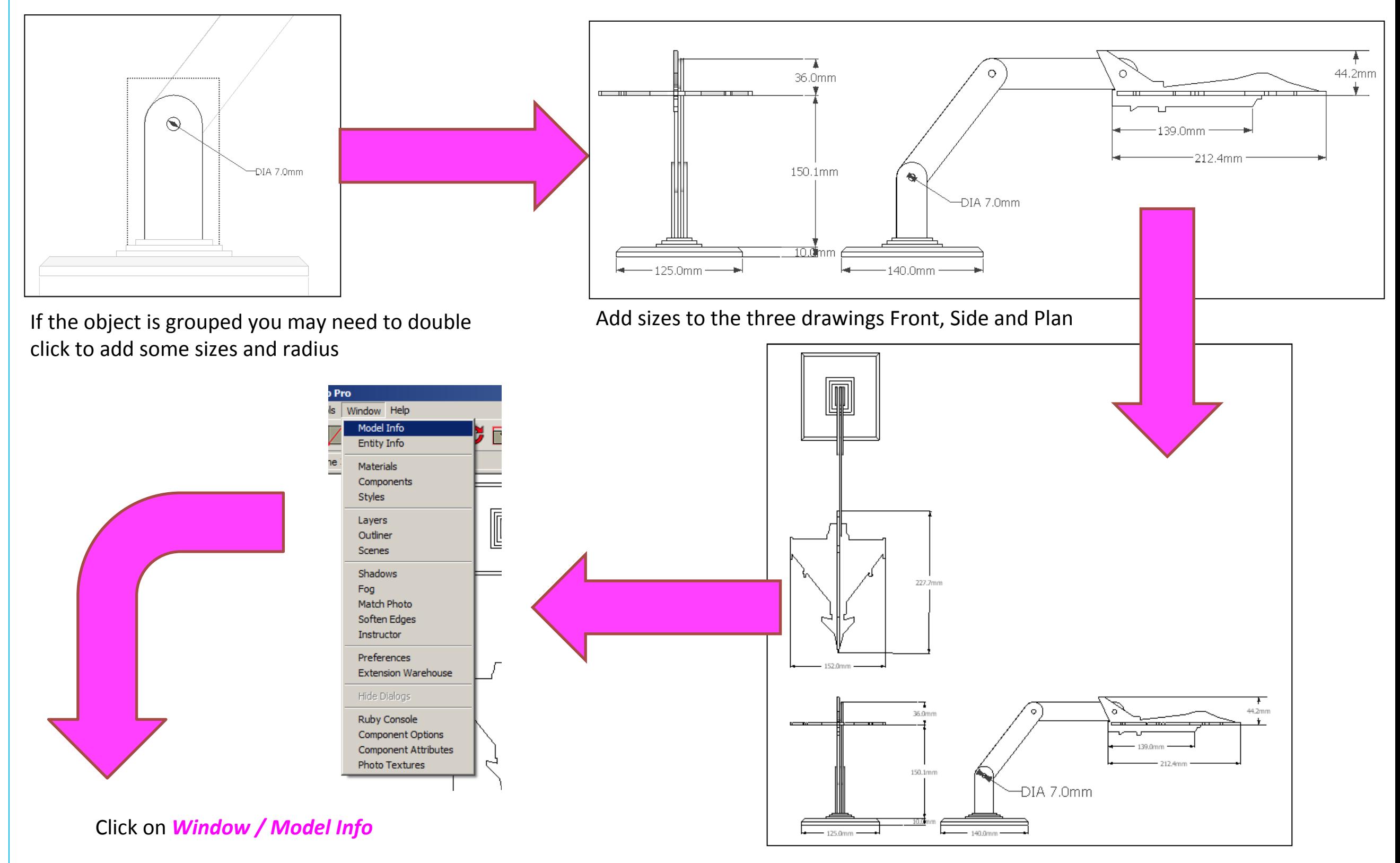

#### Computer Aided Engineering: 2. Working Drawing (Setting up Correct Format)

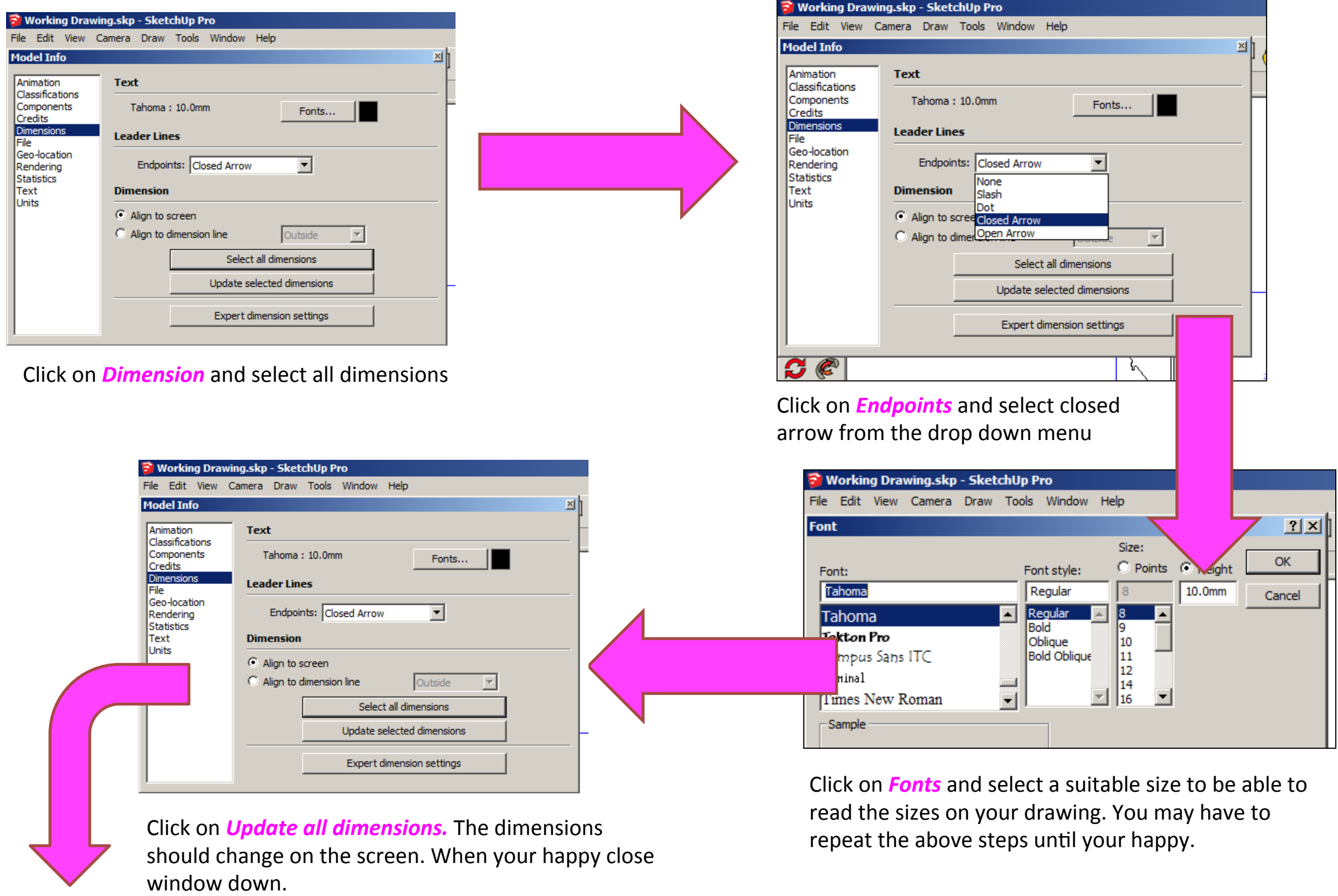

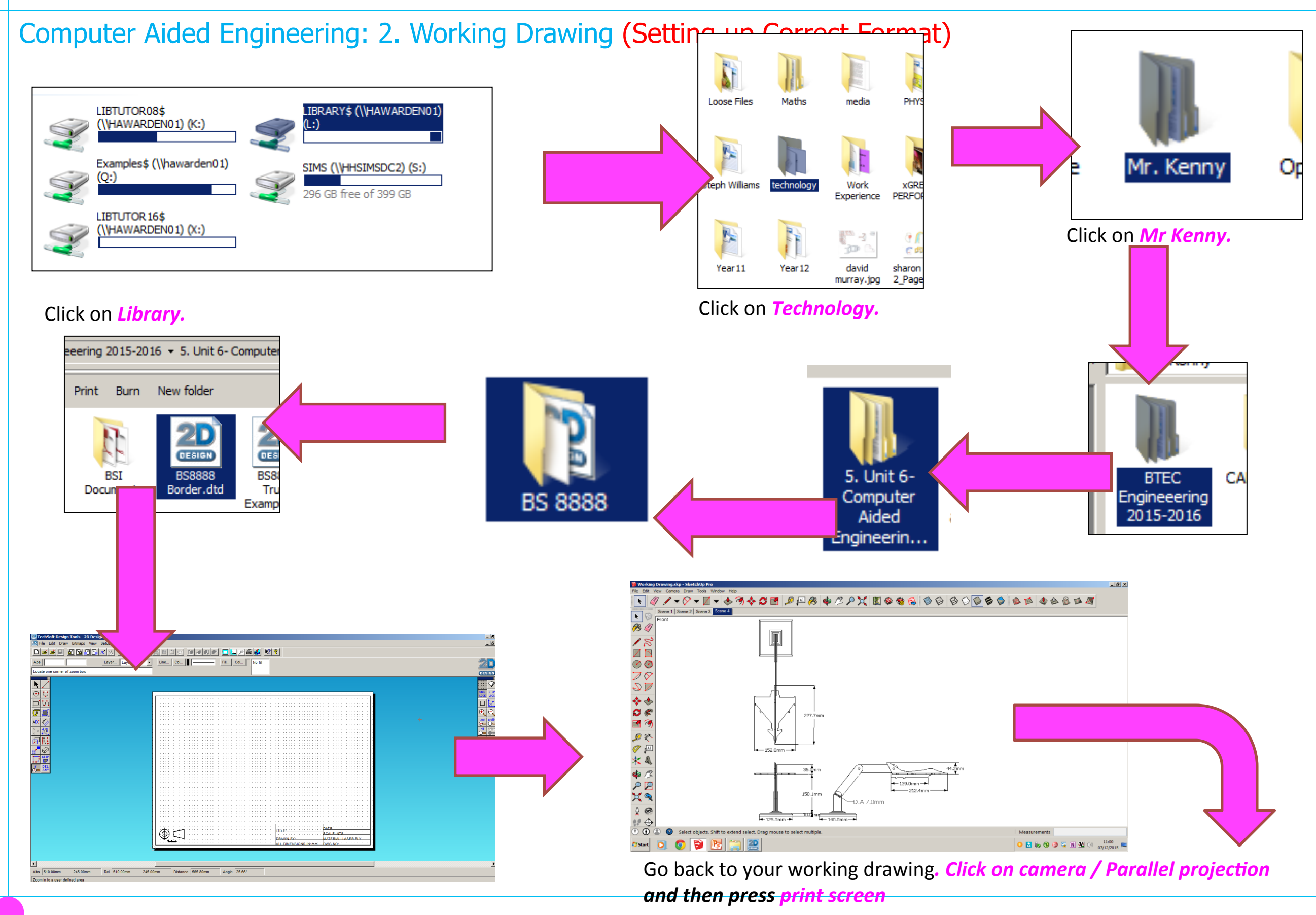

Computer Aided Engineering: 2. Working Drawing (Importing DXF into 2D Design)

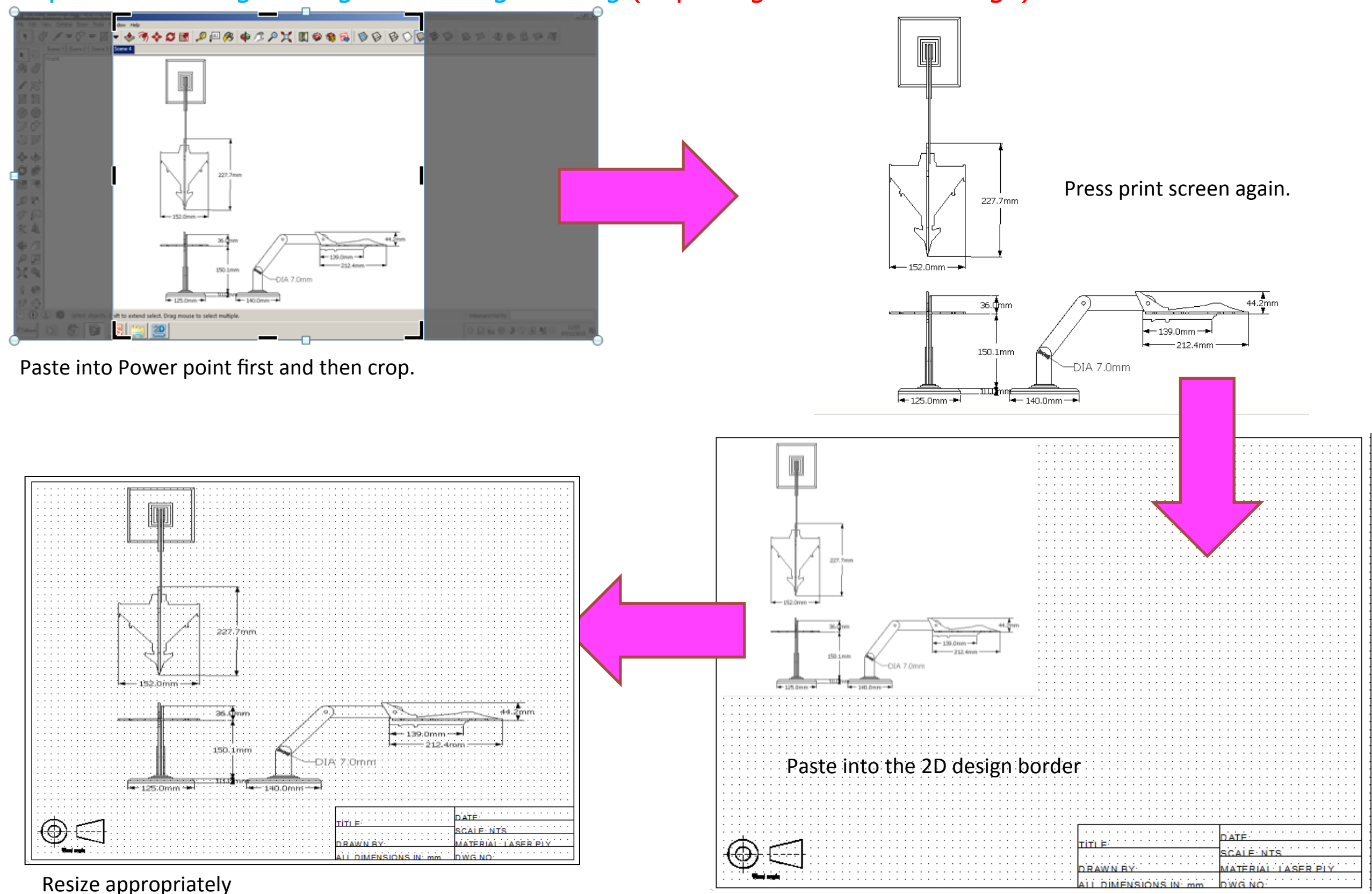

Computer Aided Engineering: 2. Working Drawing (Importing DXF into 2D Design)

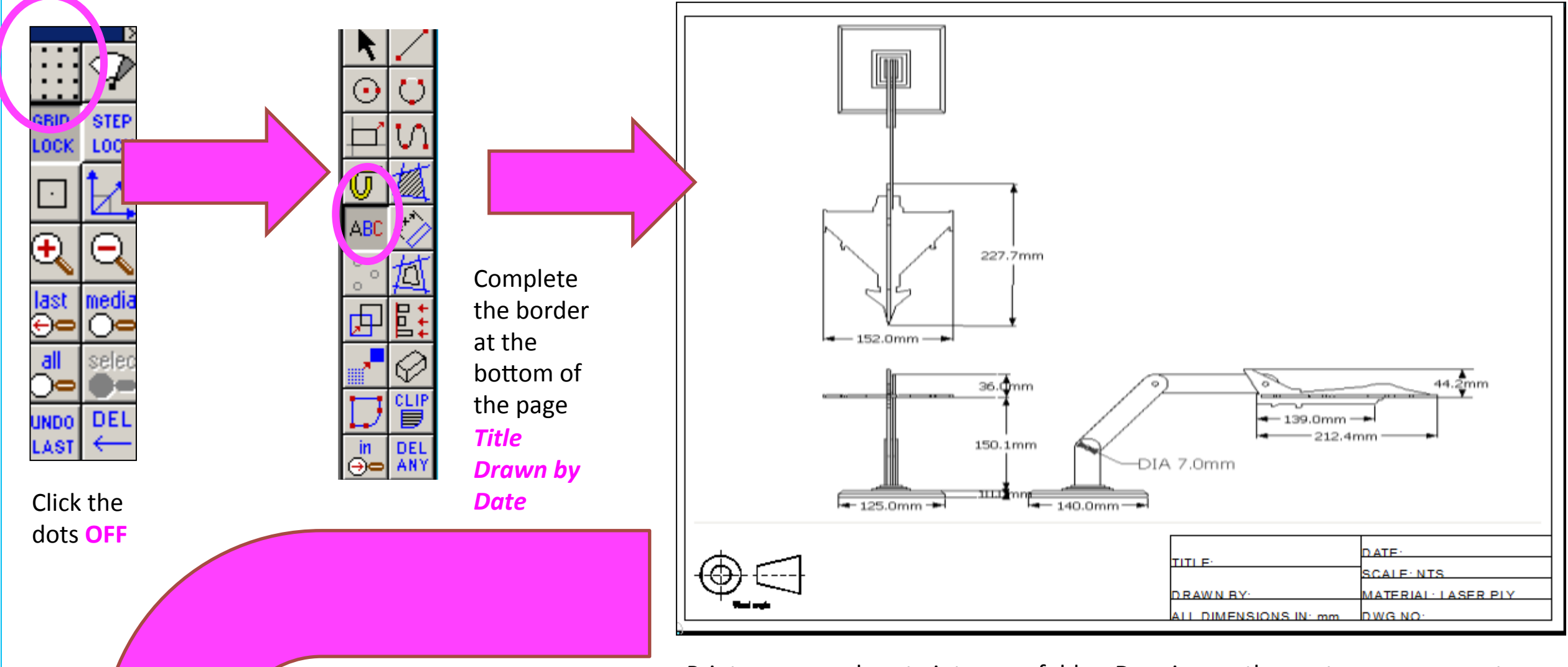

Print screen and paste into your folder. Drawing on the next page represents a correct Engineered Lamp drawing. If yours **does not look like this you cannot achieve a level 2** 

Computer Aided Engineering: 2. Working Drawing (Importing DXF into 2D Design)

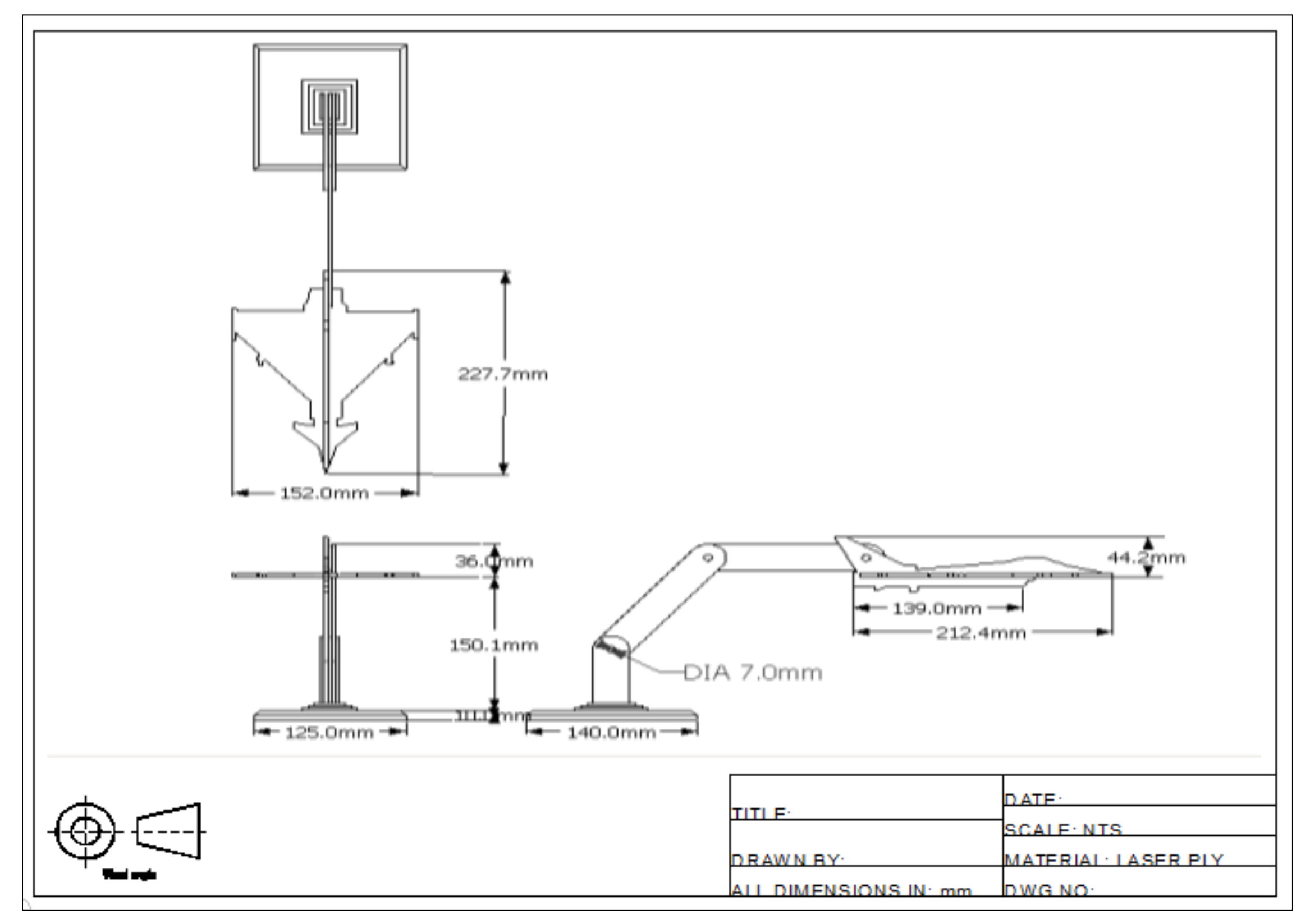

# <u>ш</u> **Extension**

<u>han</u>

#### Design a wooden lamp based around a culture………..

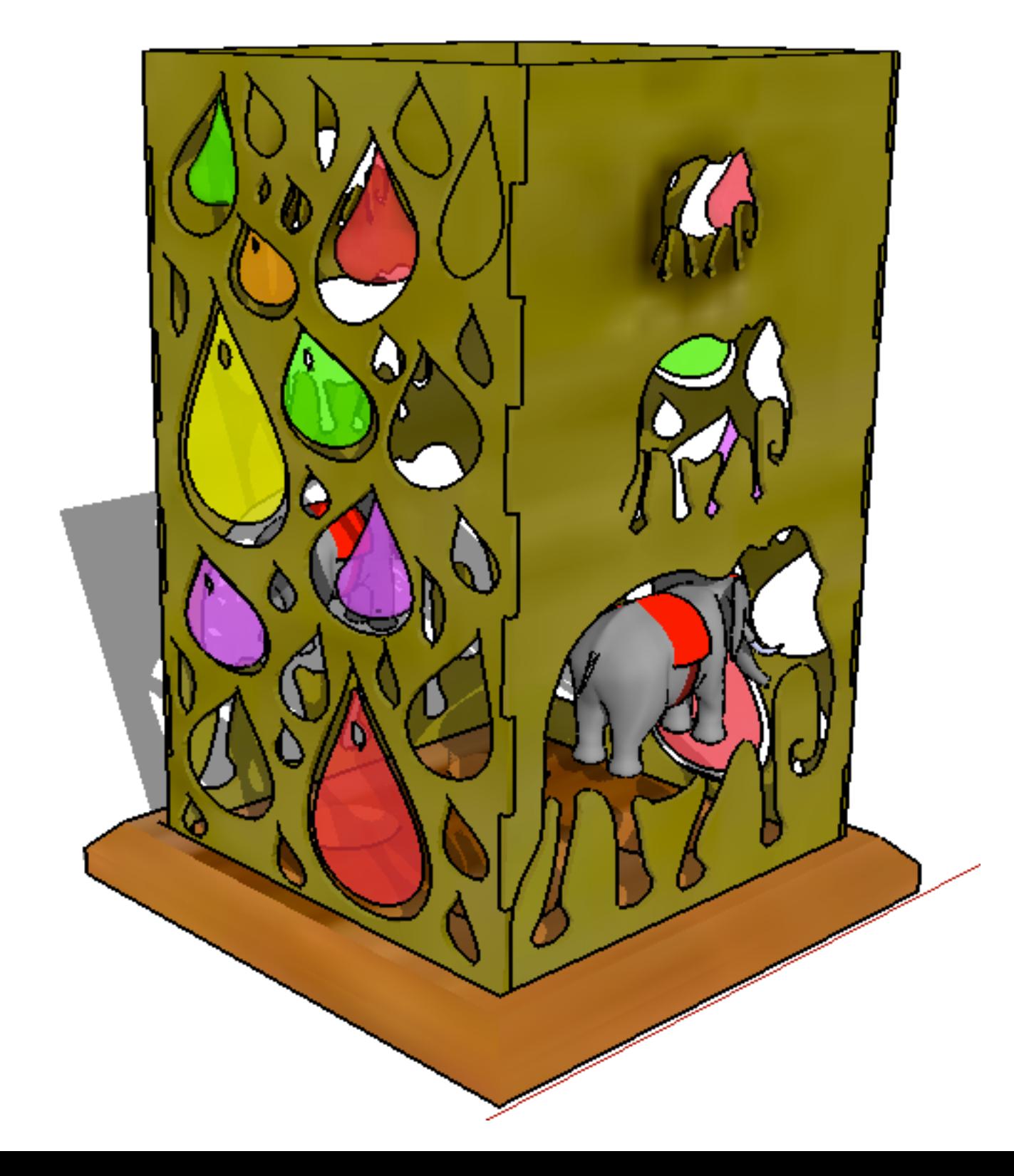